# <span id="page-0-0"></span>**Contents**

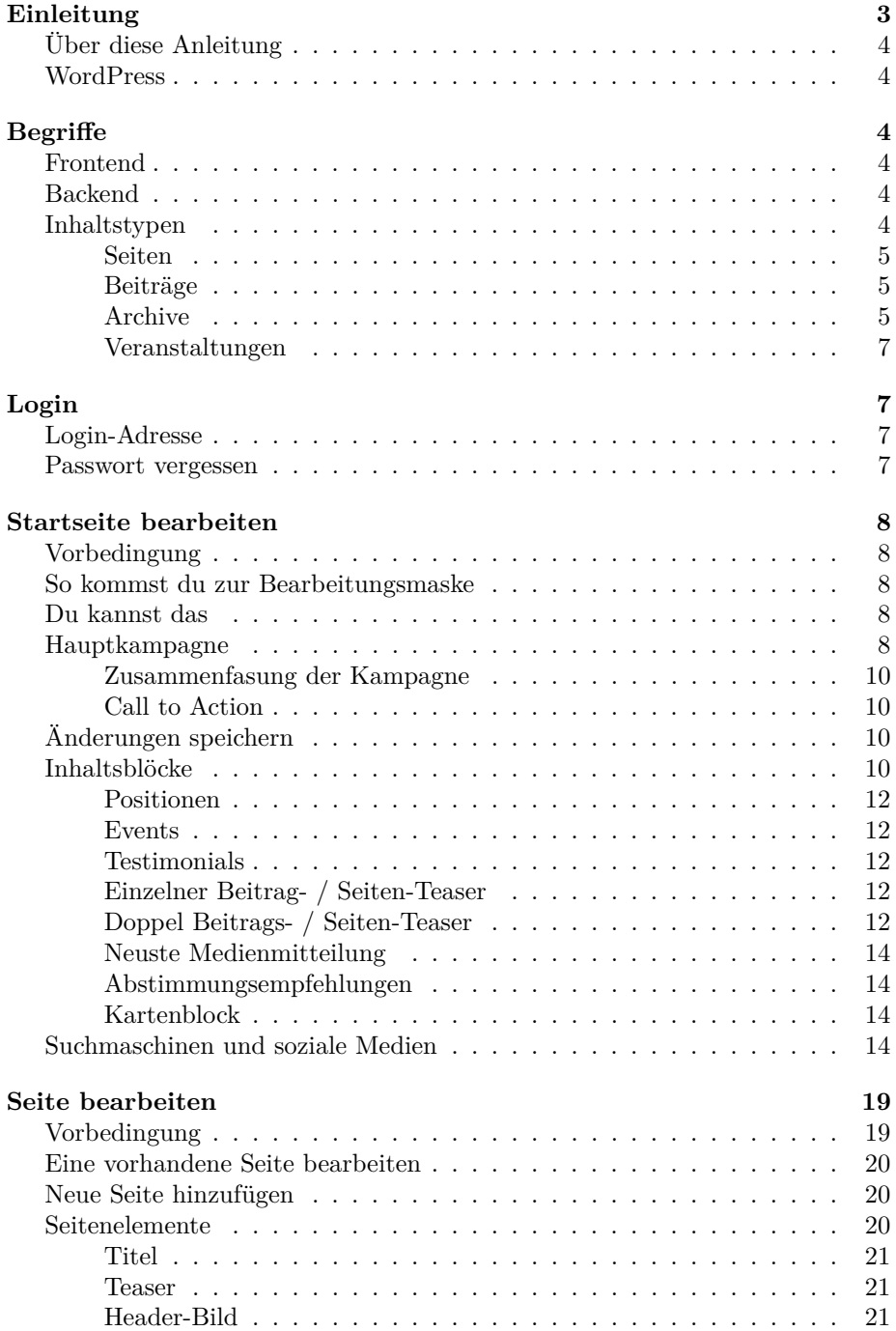

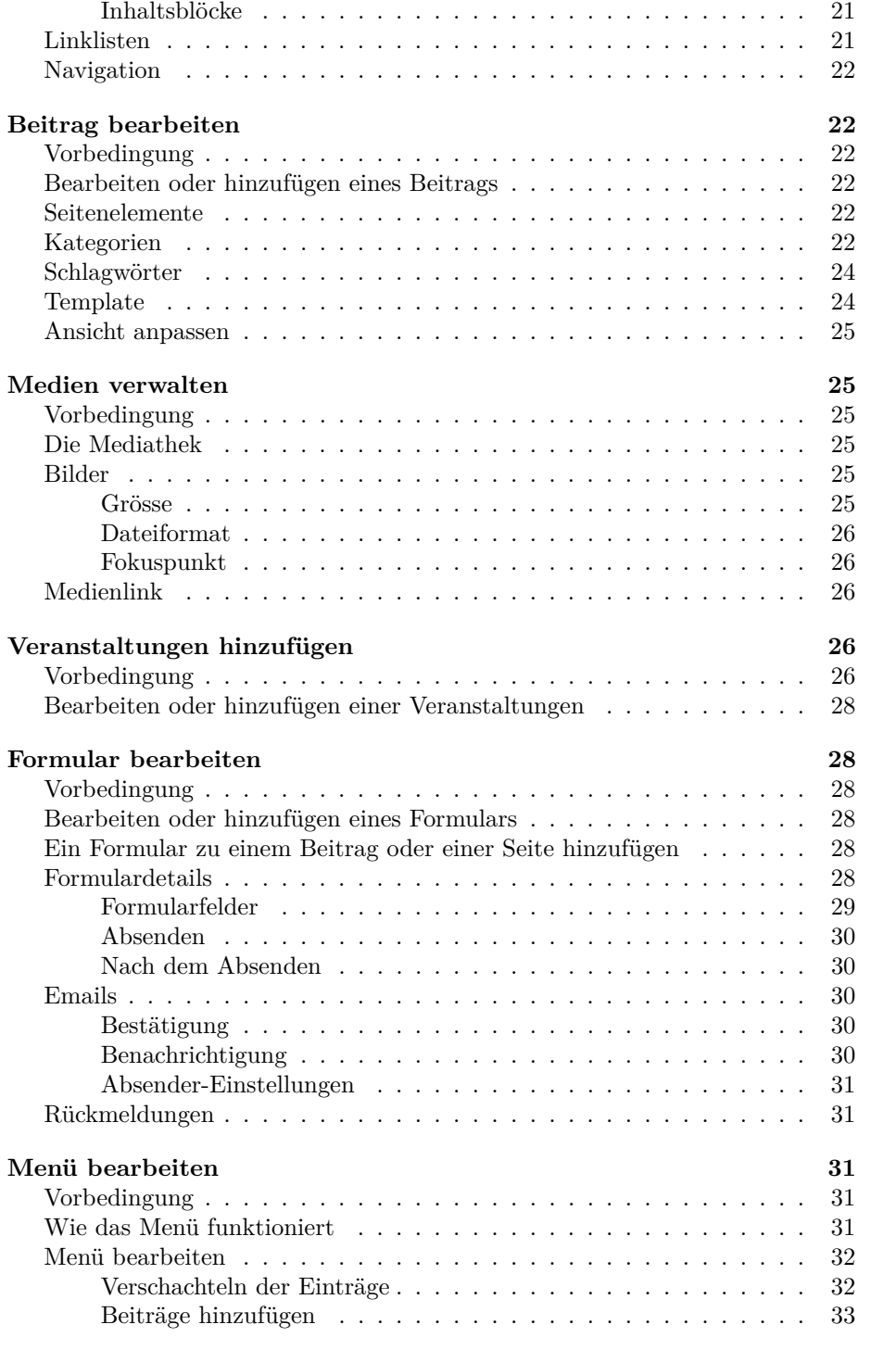

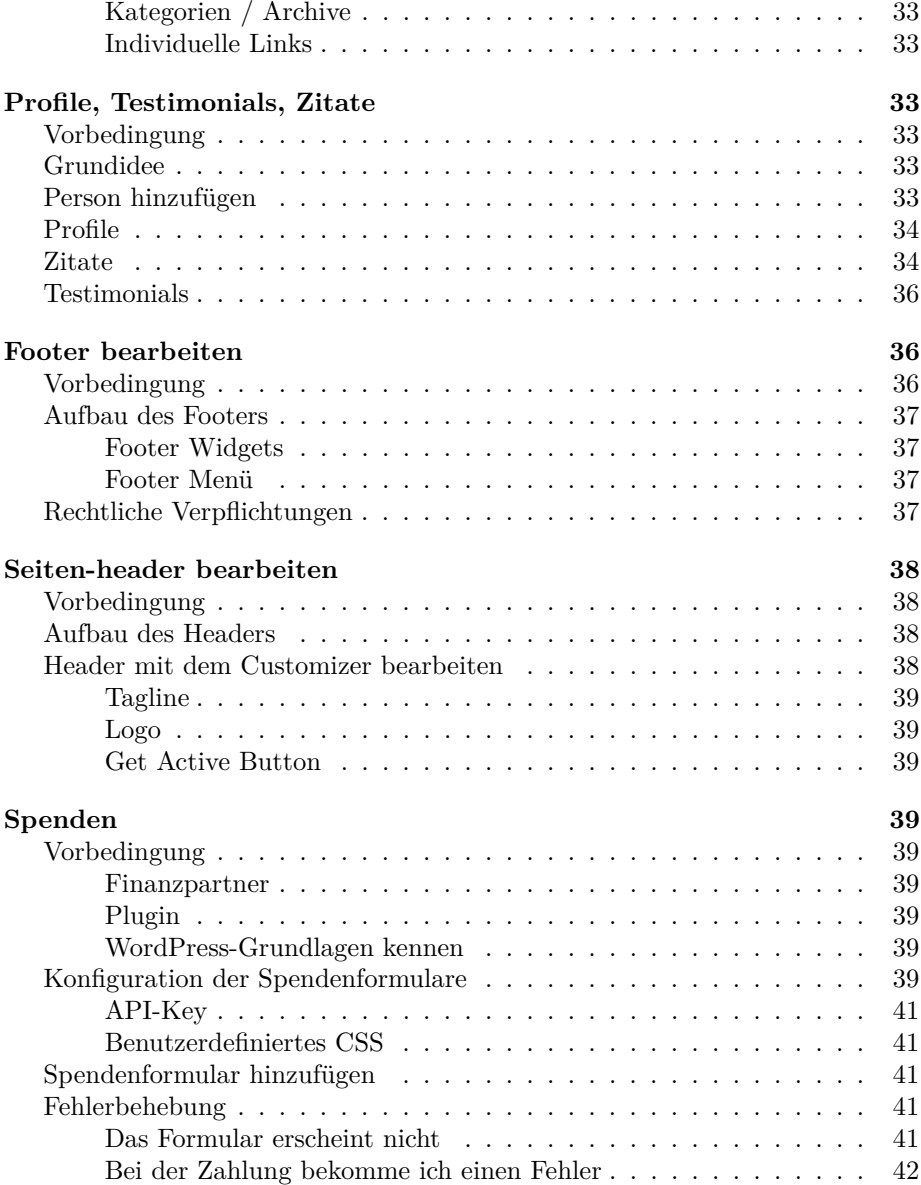

# <span id="page-2-0"></span>**Einleitung**

Hast du noch keine persönliche Website?

Erhalte eine [persönliche Website.](https://extern18.gruene.ch/musterperson/angebot)

# <span id="page-3-0"></span>**Über diese Anleitung**

Diese Anleitung soll dir helfen, deine eigene Webseite zu pflegen. Dabei wird von einer fertig konfigurierten Website ausgegangen, wie wir sie [anbieten.](https://extern18.gruene.ch/musterperson/angebot) Die Anleitung ist mehr als Starthilfe zu verstehen und hat nicht den Anspruch das eingesetzte System, WordPress, im Detail zu erklären. WordPress ist jedoch übersichtlich gestaltet und gut übersetzt. Am besten spielst du einfach mal mit den verschiedenen Funktionen und du wirst schon bald mit WordPress vertraut sein. **Ausprobieren ist das A und O, kaputt machen kannst du (fast) nichts.**

Um Fairness willen sind die Screenshots in dieser Dokumentation manchmal in englisch, manchmal französisch oder deutsch – obwohl deine Installation in die Sprache deiner Wahl übersetzt ist.

Do you prefer this [Manual as PDF?](#page-0-0)

# <span id="page-3-1"></span>**WordPress**

**Wenn du mal nicht weiter kommt, ist eine Google-Suche in jedem Fall empfohlen**. WordPress ist so weit verbreitet, dass fast jede Frage in einem Tutorial oder einem Forum beantwortet wird. Wirst du auf Google nicht fündig, helfen wir gerne. Sende uns einfach eine Mail.

Jetzt wünschen wir viel Spass und Erfolg.

# <span id="page-3-2"></span>**Begriffe**

## <span id="page-3-3"></span>**Frontend**

Die tatsächliche Website wird als Frontend bezeichnet. Also den Teil, den du den Besucher\*innen zeigen möchtest und der über deine Webadresse erreichbar ist. Beispiel: [gruene.ch](https://gruene.ch)

### <span id="page-3-4"></span>**Backend**

Das Backend dient dem Verfassen und Ändern des Inhaltes. Also dem, was im Frontend schliesslich sichtbar ist. Das Backend kann nur mittels Login aufgerufen werden. Rufe die Startseite deiner Website auf und häge /wp-admin an, um ins Backend zu gelangen. Beispiel: [deinedomain.ch/wp-admin](https://deinedomain.ch/wp-admin)

#### <span id="page-3-5"></span>**Inhaltstypen**

Inhalt wird entweder auf Beiträgen, Seiten, Events oder in Archiven präsentiert. Anfängern fällt es häufig schwer, den richtigen Inhaltstyp auszuwählen. Darum ist es wichtig, die folgenden Typen zu kennen.

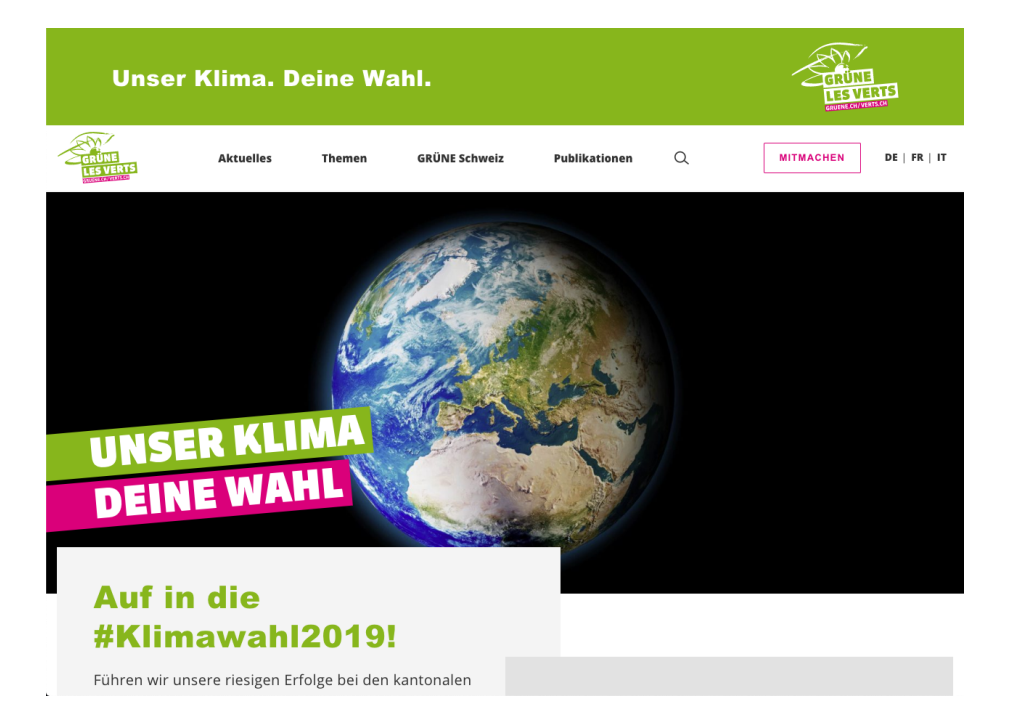

Figure 1: Screenshot des Frontends

#### <span id="page-4-0"></span>**Seiten**

Der Inhalt von Seiten ist normalerweise einzigartig und zeitlos. Ein klassisches Beispiel ist die *Kontakt* Seite. Anders als Beiträge werden Seiten in der Regel direkt im Menü verlinkt.

#### <span id="page-4-1"></span>**Beiträge**

Beiträge werden für kategorisierbare Inhalte benutzt. So z.B. News, Medienmitteilungen etc. jedoch nicht für statischen Inhalt wie die *Über mich* oder die *Kontakt* Seite. Beiträge erscheinen in [Archiven,](#page-4-3) Seiten nicht. Beiträge werden normalerweise nicht direkt im Menü verlinkt – sie werden über die Archive ihrer Kategorien erreicht. Ein Beitrag kann in mehreren Archiven erscheinen.

#### <span id="page-4-3"></span><span id="page-4-2"></span>**Archive**

Im WordPress Jargon beschreibt ein Archiv eine Sammlung von Beiträgen. Die Beiträge werden automatisch in ihrem Archiv angezeigt (nach Kategorie). Es ist unmöglich, Inhalte direkt zu einem Archiv hinzuzufügen. Dies geschieht immer über einen Beitrag. Archive werden über ihre Kategorie erzeugt und Archivseiten entstehen nur durch einen [Eintrag](2-8-navigation.md#kategorien-archive) in der Navigation.

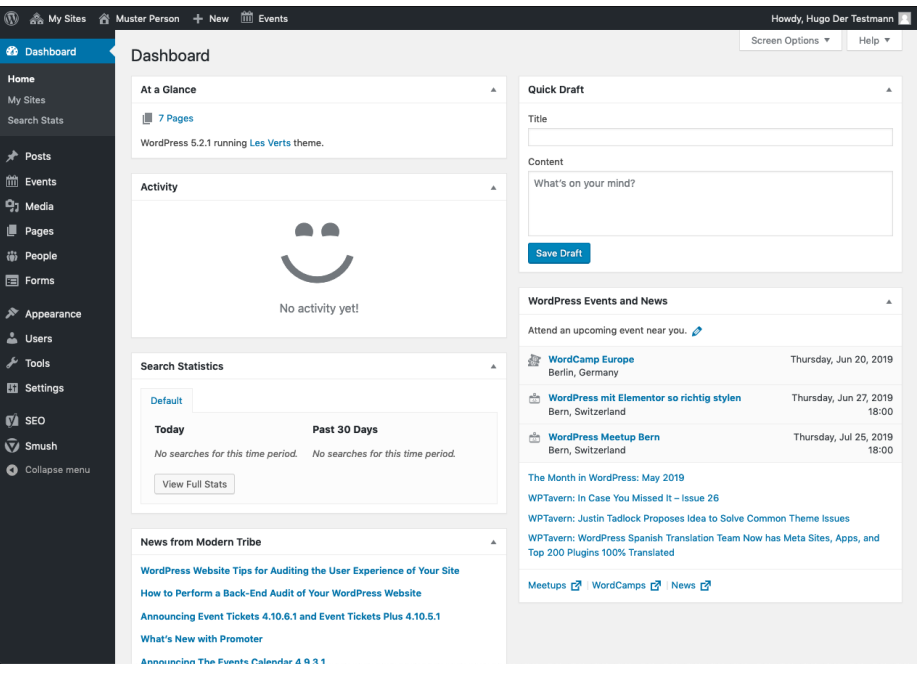

Figure 2: Screenshot des Backends

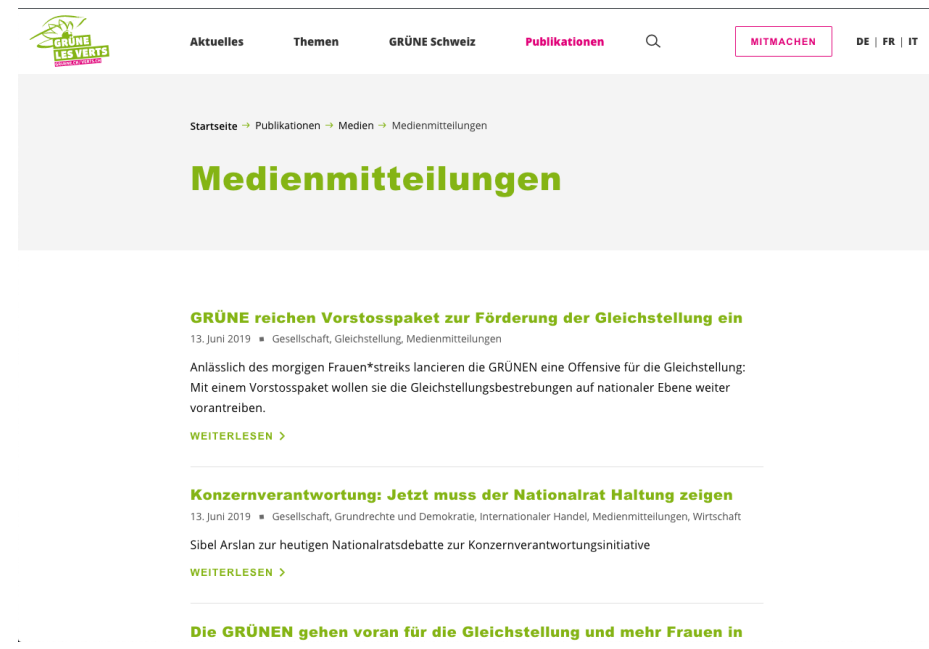

Figure 3: Screenshot eines Archivs

#### <span id="page-6-0"></span>**Veranstaltungen**

Veranstaltungen werden verwendet um Anlässe anzukündigen. Dabei werden einige Spezialfelder wie Zeit und Ort angezeigt. Sobald die Veranstaltung vorüber ist, verschwindet sie aus dem Veranstaltungsarchiv.

# <span id="page-6-1"></span>**Login**

Um deine Website zu bearbeiten musst du dich zuerst ins [Backend](1-2-terms.md#backend) einloggen.

#### <span id="page-6-2"></span>**Login-Adresse**

Füge deiner Domain /wp-admin an, um zur Login-Seite zu gelangen.

Die Login-Adresse wird also etwas wie https://deinedomain.ch/wp-admin sein.

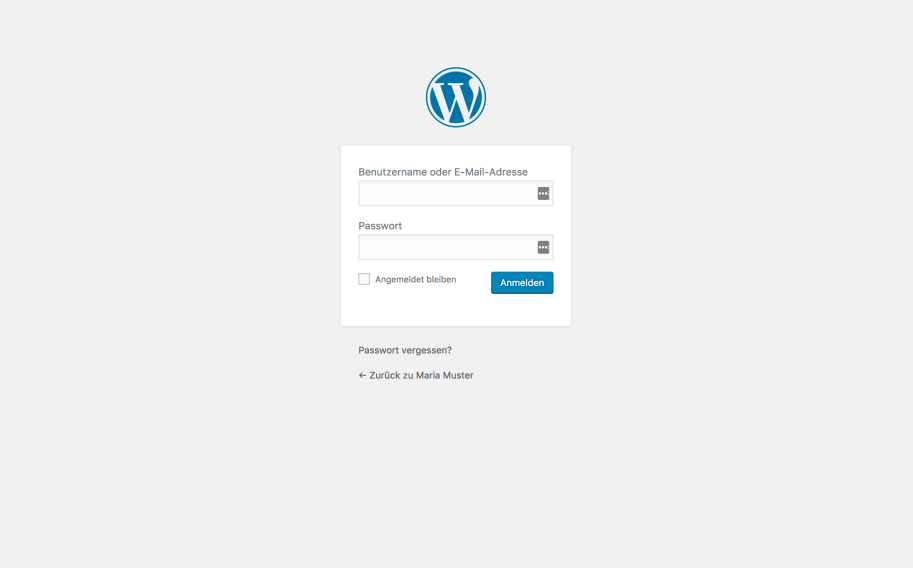

Figure 4: Login-Seite

# <span id="page-6-3"></span>**Passwort vergessen**

Die *Passwort vergessen*-Funktion ist dein Freund! Hast du keine Email erhalten? Hast du im Spam-Ordner geschaut?

# <span id="page-7-0"></span>**Startseite bearbeiten**

# <span id="page-7-1"></span>**Vorbedingung**

<span id="page-7-5"></span>Vergewissere dich, dass du [eingeloggt](2-1-login.md) bist.

# <span id="page-7-2"></span>**So kommst du zur Bearbeitungsmaske**

Es gibt hauptsächlich zwei Wege:

1. Gehe auf die Startseite (im [Frontend\)](1-2-terms.md#frontend) und klicke auf den *Seite bearbeiten* Button.

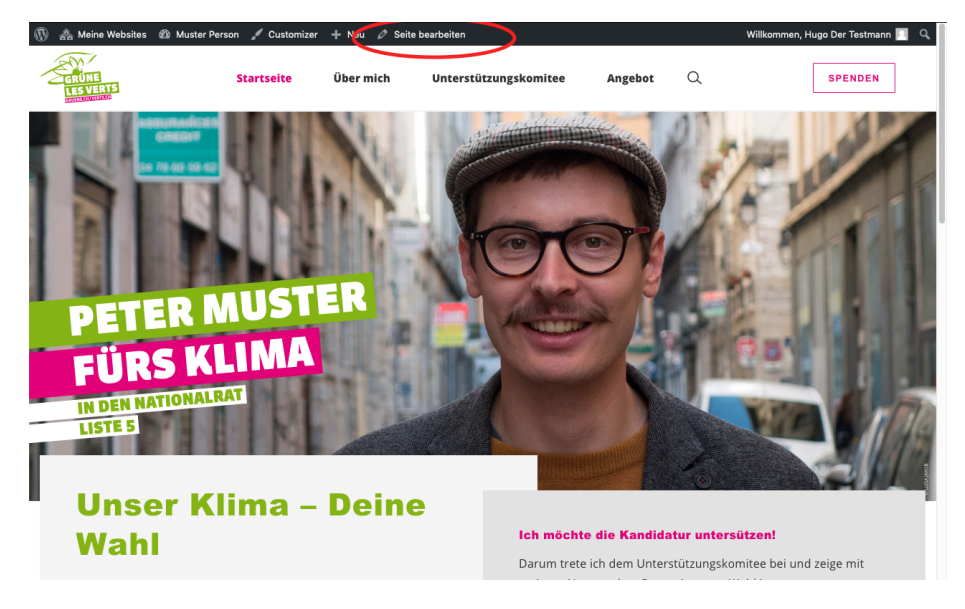

Figure 5: Screenshot

1. Gehe auf *Seiten*, richte den Mauszeiger auf die Startseite und klicke auf den *Bearbeiten*-Link.

# <span id="page-7-3"></span>**Du kannst das**

Die Startseite ist die schwierigste Seite zum Bearbeiten. Wenn du die Startseite beherrschst, ist alles andere einfach. Und auch die Startseite ist nicht so kompliziert!

# <span id="page-7-4"></span>**Hauptkampagne**

Dies ist der Hauptinhaltsblock mit den Bildern, den Balken etc.

| $\circledR$<br>森                     | My Sites & Muster Person + New iii Events                                                               |                                                                                |                             |                  | Howdy, Hugo Der Testmann |              |                              |
|--------------------------------------|----------------------------------------------------------------------------------------------------|--------------------------------------------------------------------------------|-----------------------------|------------------|--------------------------|--------------|------------------------------|
| <b>2</b> Dashboard                   | Pages<br><b>Add New</b>                                                                                 |                                                                                |                             | Screen Options ▼ |                          |              | Help $\overline{\mathbf{v}}$ |
| <b>★</b> Posts                       | All (8)   Published (7)   Draft (1)   Trash (2)   Cornerstone content (0)                               |                                                                                |                             |                  |                          | Search Pages |                              |
| iii Events                           | <b>Bulk Actions</b><br>All dates<br>All SEO Scores<br>Apply<br>$\overline{\phantom{a}}$<br>$\mathbf{r}$ | All Readability Scores<br>$\vert \cdot \vert$<br>Filter<br>$\vert \cdot \vert$ |                             |                  |                          |              | 8 items                      |
| <b>乌</b> 】 Media                     | Title                                                                                                   | Author                                                                         | Date                        | €                | $\mathbf{r}$             | 圓            | s                            |
| Pages<br><b>All Pages</b>            | Datenschutzerklärung - Draft, Privacy Policy Page                                                       | cyrill                                                                         | Last Modified<br>2019/02/06 |                  |                          | ۵            |                              |
| <b>Add New</b>                       | <b>Spenden</b>                                                                                          | cyrill                                                                         | Published<br>2019/05/28     | $\circ$          | $\circ$                  | ۰            |                              |
| (6) People<br>同 Forms                | <b>Startseite - Front Page</b><br>Edit   Quick Edit   Trash   View   Duplicate Page                     | cyrill                                                                         | Published<br>2018/12/04     | $\circ$          | $\circ$                  |              |                              |
| i <sup>★</sup> Appearance<br>& Users | Über mich                                                                                               | cyrill                                                                         | Published<br>2019/05/27     | $\circ$          | $\Omega$                 |              |                              |
| $\sqrt{\phantom{a}}$ Tools           | Unterstützungskomitee                                                                                   | cyrill                                                                         | Published<br>2019/05/27     | $\circ$          | $\circ$                  |              |                              |

Figure 6: Screenshot

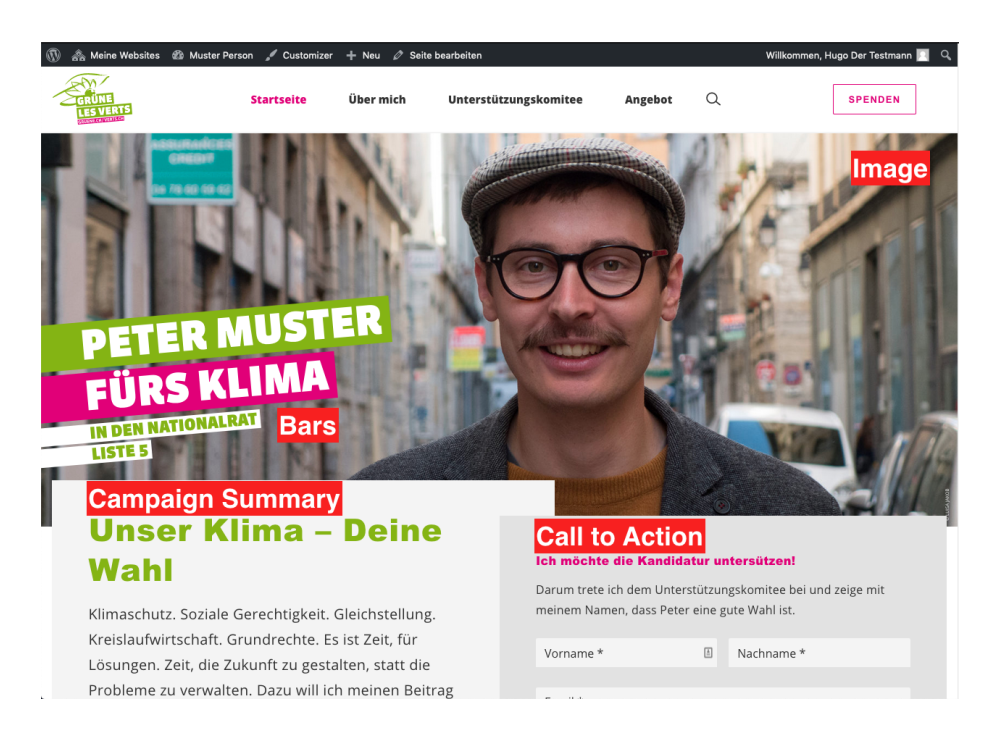

Figure 7: Screenshot

Spiele im [Bearbeitungsmodus](#page-7-5) mal mit den Elementen der Hauptkampagne. Du wirst schnell herausfinden, wie das funktioniert.

#### <span id="page-9-0"></span>**Zusammenfasung der Kampagne**

Die Grundidee der Kampagnenzusammenfassung ist es, den Besucher*innen deine wichtigsten Inhalte in wenigen Worten zu vermitteln. Wenn du mehr Platz benötigst, kannst du eine eigene Seite erstellen und diese mit der Zusammenfassung der Kampagne über die Schaltfläche* Weiterlesen\* verlinken. Fürs Erste, mach es einfach kurz. Sobald du mehr über Seiten weisst, ist das Hinzufügen des Links einfach.

#### <span id="page-9-1"></span>**Call to Action**

Der Aktionsaufruf ist so gestaltet, dass Besucher\*innen einfach eingebunden werden können. Füge ein sehr niederschwelliges Formular hinzu, wie beispielsweise eines um deinen Newsletter zu abonnieren. Im Kapitel [Formulare](2-7-form.md) erfährst du, wie du neue Formulare erstellen kannst.

# <span id="page-9-2"></span>**Änderungen speichern**

| $^{\circ}$         | A My Sites A Muster Person + New View Page iii Events | Howdy, Hugo Der Testmann               |                 |
|--------------------|-------------------------------------------------------|----------------------------------------|-----------------|
| <b>2</b> Dashboard | Edit Page<br><b>Add New</b>                           | Screen Options                         | Help v          |
| A Posts            | Startseite                                            | Publish                                |                 |
| <b>前</b> Events    | Permalink: https://extern18.gruene.ch/musterperson/   |                                        | Preview Changes |
| <b>乌</b> ] Media   |                                                       | <b>Status: Published Edit</b>          |                 |
| Pages              | <b>Main Campaign</b>                                  | Visibility: Public Edit                |                 |
| <b>All Pages</b>   | <b>Show Main Campaign</b>                             | Revisions: 20 Browse<br>O              |                 |
| Add New            | Display primary campaign?<br>Show                     | Fill Published on: Dec 4, 2018 @ 15:14 |                 |
| <b>iii</b> People  |                                                       | Edit                                   |                 |
| <b>国</b> Forms     | Image *                                               | Readability: OK                        |                 |
| $\gg$ Appearance   | Make sure the image is at least 2000px wide.          | SEO: Not available                     |                 |
| <b>A</b> Users     |                                                       | Move to Trash                          | Update          |
| $\sqrt{2}$ Tools   |                                                       |                                        |                 |

Figure 8: Screenshot

Dies kann einige Sekunden dauern. Warte, bis die Seite neu geladen wurde.

#### <span id="page-9-3"></span>**Inhaltsblöcke**

Alle anderen Inhalte auf der Startseite werden im Bereich *Inhaltsblöcke* hinzugefügt und bearbeitet. Du kannst jeden Inhaltsblock -Typ in jeder Reihenfolge hinzufügen.

Jeder Inhaltsblock hat einen *Blocktitel*. Der Block-Titel bezieht sich auf:

Du kannst den Blocktitel auf ein [Archiv \(Kategorie\),](1-2-terms.md#archive) eine Seite, einen Post oder eine Veranstaltung auf dieser Website (Intern), eine externe URL oder gar nicht

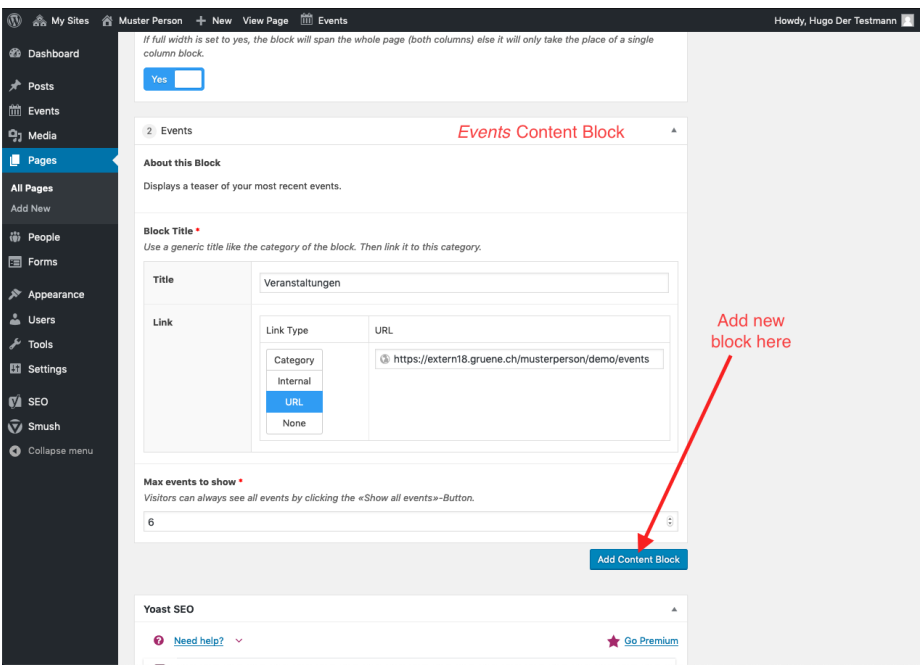

Figure 9: Screenshot

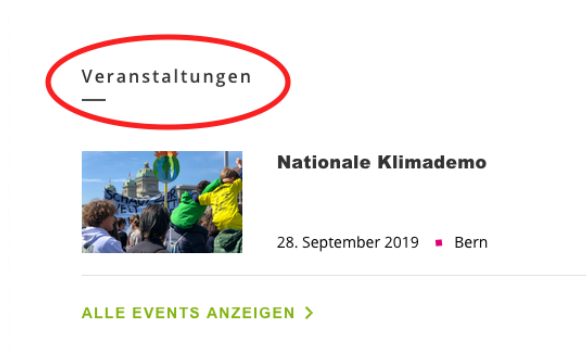

Figure 10: Screenshot

verlinken (Keine).

#### <span id="page-11-0"></span>**Positionen**

Benutze den Positionen-Block, um den Besucher\*innen deine politische Ansichten mit wenigen Stichworten näher zu bringen. Wenn du mehr dazu schreiben möchtest, erstelle eine Seite für jeden Positionsblock und füge ihn als Weiterlesen-Button-Ziel hinzu.

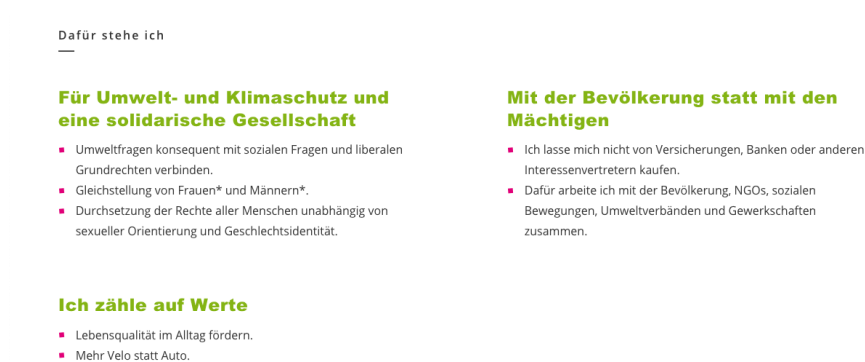

Figure 11: Screenshot

#### <span id="page-11-1"></span>**Events**

Der Eventsblock zeigt anstehende Veranstaltungen an. Wie du Veranstaltungen erstellen kannst, erfährst du im Kapitel [Veranstaltungen.](2-6-events.md)

#### <span id="page-11-5"></span><span id="page-11-2"></span>**Testimonials**

Präsentiere deine Unterstützer\*innen mit einem Testimonialsblock. Die Testimonials selbst musst du zuerst unter [Personen](3-1-people.md) hinzufügen.

#### <span id="page-11-3"></span>**Einzelner Beitrag- / Seiten-Teaser**

Knappe Ressourcen auch für die künftigen Generationen sichern

Nutze diesen Block, wenn du eine spezielle Seite oder einen Beitrag auf deiner Startseite anzeigen möchtest. Die [Seite](2-3-page.md) oder der [Beitrag](2-4-post.md) muss bereits existieren. Dieser Block kann mehrfach hinzugefügt werden.

#### <span id="page-11-4"></span>**Doppel Beitrags- / Seiten-Teaser**

Dies funktioniert analog dem [Einzelner Beitrag- / Seiten-Teaser](#page-0-0) zeigt aber zwei Teaser auf einmal an.

# Veranstaltungen

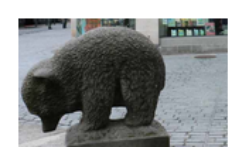

### **Sammeln Gletscherinitiative**

Juni 22, 2019 | 10:00 - 12:00 Bärenplatz St.Gallen, Bärenplatz, St.Gallen

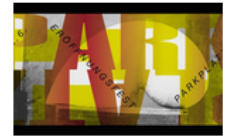

### **Parkplatzfest**

Juni 22, 2019 | 11:00 - 22:00 Grabenhalle, Unterer Graben 17, St. Gallen

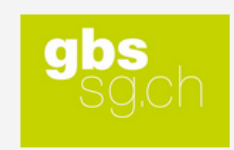

### Festrede Berufsmaturität GBS

Juli 3, 2019 | 16:00 - 18:00

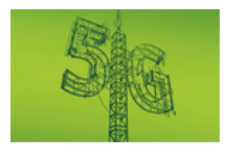

#### 5G Mobilfunk - Grandios? Gefährlich?

August 22, 2019 | 19:00 - 20:30 Saal Pfarreiheim Hinterforst, Brandgasse 12, Hinterforst

#### **ALLE EVENTS ANZEIGEN >**

Figure 12: Screenshot

#### Membres des VERTS

# **VERT est notre passion**

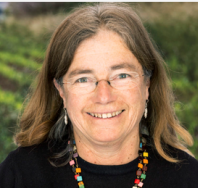

« Je me suis engagée chez les VERTS pour participer à un monde plus juste dans une planète vivable. Je poursuis mon engagement pour que mes petits enfants puissent vivre dans une société équitable et encore écouter les oiseaux, » **Annick Kolb**, active militante dans le canton de Vaud, retraitée et

grand-maman

« Nous allons prendre des décisions politiques cruciales dans le social et pour le climat Chez les VERTS, je peux défendre mes valeurs en faisant partie d'un mouvement tourné

vers l'avenir. »

Barbara Wyss Flück, travailleuse sociale en milieu scolaire, députée au Parlement soleurois et viceprésidente des VERTS du canton de Soleure

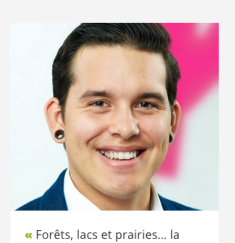

Suisse a encore beaucoup à faire en matière de protectior de la nature. Les VERTS s'engagent pour préserver nos espaces vitaux, vivants et sains. pour nous et les animaux. » Eticus Rozas, conseiller en

cybermarketing, comité des VERTS de Zurich

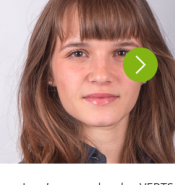

« Je m'engage chez les VERTS afin de me battre pour la préservation de notre biodiversité, une transition énergique efficace ainsi que pour une réduction massive de notre production de gaz à effe de serre !» Sera Pantillon, députée au Grand

Conseil Neuchâtelois, présidente d

Jeunes Vert-e-s de Neuchâtel

Figure 13: Screenshot

#### <span id="page-13-0"></span>**Neuste Medienmitteilung**

Dieser Block ist speziell für Parteiwebsites konzipiert. Du kannst den Block so konfigurieren, dass er immer den neusten [Beitrag](2-4-post.md) einer bestimmten Kategorie anzgeigt (sofern die Beiträge mit dem Template *[Press Release](2-4-post.md#template)* erstellt wurden). Enthält der Beitrag ein Zitat, wird das Zitat anstelle des Leads angezeigt.

#### <span id="page-13-1"></span>**Abstimmungsempfehlungen**

Dieser Block ist speziell für Parteiwebsites konzipiert. Platziere ihn weit oben. Der Block ist da, um alle Abstimmungsempfehlungen auf einen Blick anzuzeigen. Am besten verlinkst du einen Beitrag, in dem du deine Position im Detail erklärst, oder einen Link zu einer externen Quelle, wie z. B. einem Komitee, wo sich die Wähler\*innen weiter informieren können.

#### <span id="page-13-2"></span>**Kartenblock**

Für Fortgeschrittene. Wenn du genügend Kenntnisse für diesen Block hast, brauchst du vermutlich auch keine Anleitung.

## <span id="page-13-3"></span>**Suchmaschinen und soziale Medien**

Wir verwenden das ausgezeichnete Drittanbieter-Plugin [Yoast SEO](https://yoast.com/wordpress-seo/) für die Suchmaschinenoptimierung und um Metainformationen für die sozialen Medien zu generieren. Wenn du mehr wissen möchtest, hier ist eine gute [Dokumentation](https://yoast.com/wordpress-seo/)

# Elections 2019

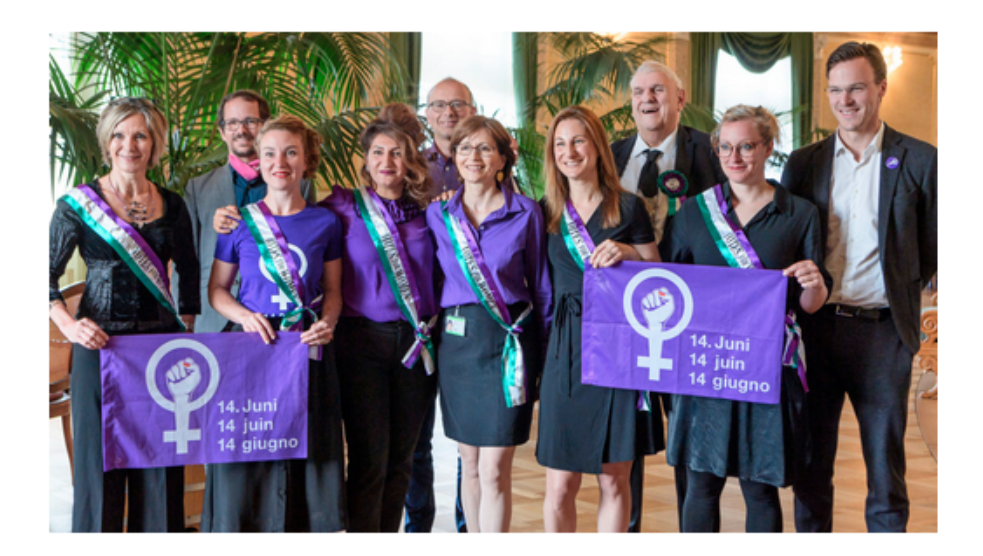

# Ensemble pour une #annéeféministe2019

Pour plus d'égalité, il faut plus de VERTS au Parlement. Les élections d'octobre seront décisives : pour une Suisse qui va enfin de l'avant en matière d'égalité.

# **POURSUIVRE LA LECTURE >**

Figure 14: Screenshot

# Nouvelles

# Une Europe verte, une Europe forte

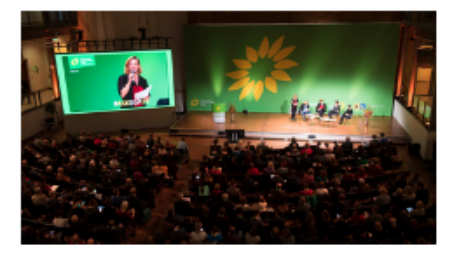

Lors des élections européennes décisives de mai 2019, nous souhaitons rendre le continent plus écologique et social, avec nos partis Verts frères. Ce n'est qu'ainsi que le projet de paix que constitue l'Europe aura un avenir.

# **POURSUIVRE LA LECTURE >**

# Faisons de 2019 l'année électorale des femmes!

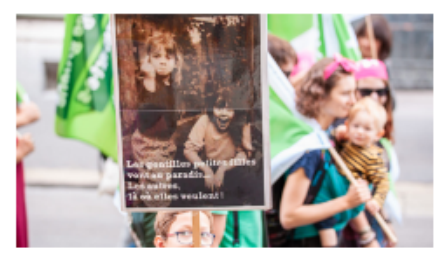

Lors de la session d'hiver, on a élu deux nouvelles conseillères fédérales. Ce n'est cependant qu'un début. Car l'égalité entre femmes et hommes ne fait en Suisse que balbutier. En nous engageant pour un congé parental, pour la grève des femmes du 14 juin 2019 [...]

# **POURSUIVRE LA LECTURE >**

Figure 15: Screenshot

Communiqués

# Après la grève des femmes, il est temps de partager le pouvoir dans les postes de direction

« L'une des revendications centrales de la grève des femmes était : plus de femmes dans les organes décisionnels. Le Conseil des Etats ne peut pas ignorer cette demande de centaines de milliers de personnes. Contrairement à sa commission des affaires juridiques, il doit maintenant s'engager pour des seuils contraignants de représentation des sexes dans la direction des entreprises suisses. »

**POURSUIVRE LA LECTURE >** 

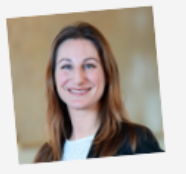

19 juin 2019 **- Adèle Thorens** 

Figure 16: Screenshot

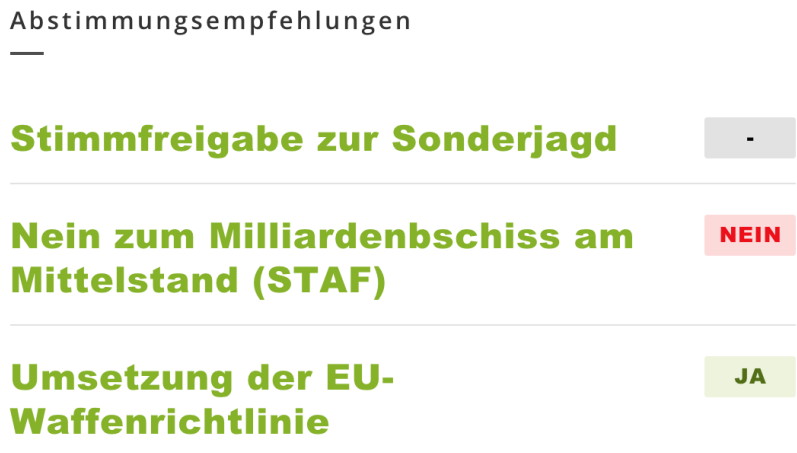

Figure 17: Screenshot

vom Anbieter selbst. Es gibt jedoch eine sehr wichtige Sache, um die du dich kümmern musst: Der Vorschautext der Startseite für soziale Medien und Suchmaschinen musst du manuell hinzufügen (auf allen anderen Seiten geschieht dies automatisch).

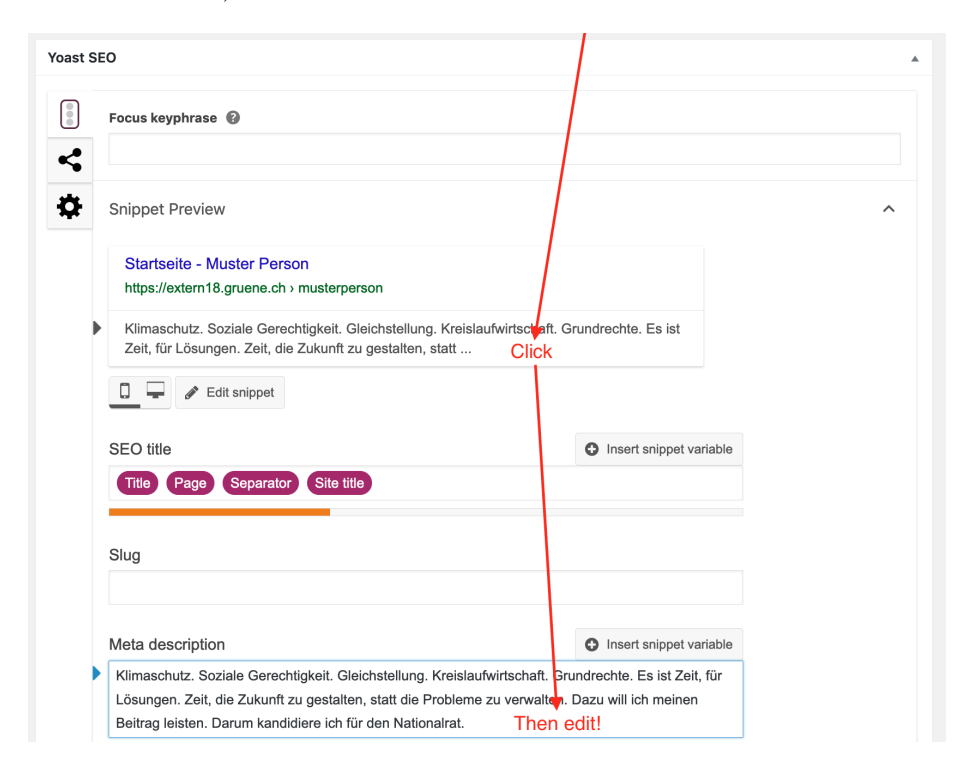

Figure 18: Screenshot

Klicke auf den Vorschautext in der Yoast SEO Metabox am Seitenende. Danach erscheint ein Textfeld darunter. In dieses kannst du deinen Vorschautext eingeben.

Wenn du testen willst, wie deine Seite auf Facebook aussieht, wenn sie jemand teilt, kannst du dies mit dem [Facebook Debugger.](https://developers.facebook.com/tools/debug/) Dort kannst du deine URL eingeben und auf *Fehlerbehebung* klicken. Da Facebook die Inhalte cached, musst du evt. zwei mal auf *Erneut scrapen* klicken.

# <span id="page-18-0"></span>**Seite bearbeiten**

# <span id="page-18-1"></span>**Vorbedingung**

Vergewissere dich, dass du

1. [eingeloggt](2-1-login.md) bist.

- 2. die verschiedenen [Inhaltstypen](1-2-terms.md#inhaltstypen) kennst.
- 3. weisst, wie du [Änderungen speichern](2-2-front.md#anderungen-speichern) kannst.

# <span id="page-19-0"></span>**Eine vorhandene Seite bearbeiten**

Dies funktioniert genau gleich wie bei der [Startseite.](2-2-front.md#so-kommst-du-zur-bearbeitungsmaske)

# <span id="page-19-1"></span>**Neue Seite hinzufügen**

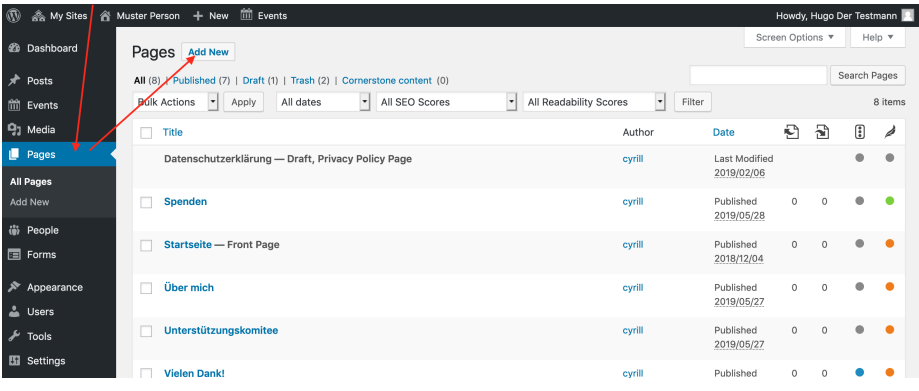

Figure 19: Screenshot

# <span id="page-19-2"></span>**Seitenelemente**

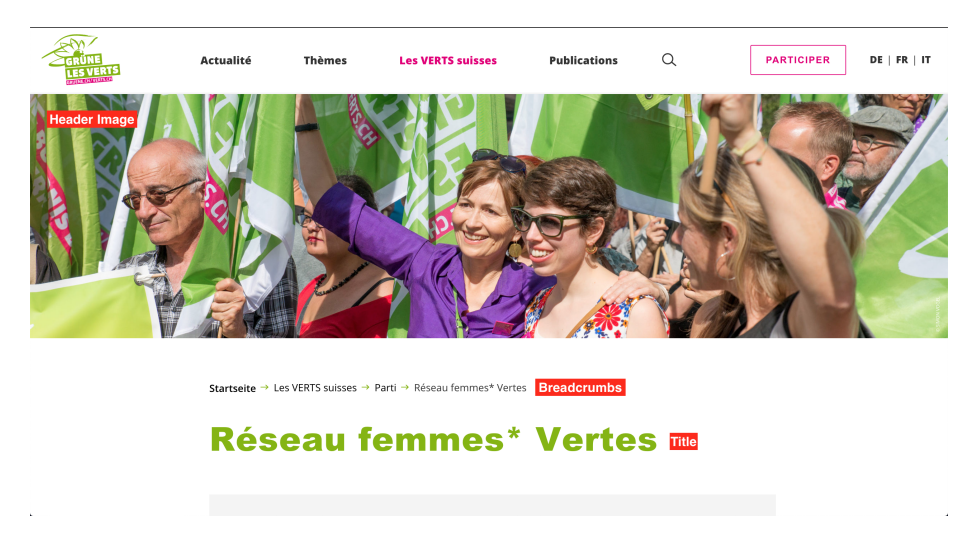

Figure 20: Screenshot

#### <span id="page-20-0"></span>**Titel**

Dies ist der Haupttitel der Seite. Für die Navigation und die Breadcrumbs kannst du später einen eigenen Titel wählen.

#### <span id="page-20-1"></span>**Teaser**

Standardmässig wird der Teaser auf der Seite selbst nicht angezeigt, sondern nur in der Artikelvorschau und in Suchresultaten. Am besten schreibst du eine kurze Zusammenfassung mit den wichtigsten Keywords dieser Seite.

Wenn du den Teaser als Lead verwenden möchtest, stelle den Schalter darunter auf nein und schon erscheint der Teaser auf deiner Seite.

#### <span id="page-20-2"></span>**Header-Bild**

Die grösse des Header-Bilder hängt vom Bildschirm der Besucher\*innen ab. Darum ist es wichtig, den Fokuspunkt korrekt zu setzen. Erfahre mehr darüber im Kapitel [Medien.](2-5-media.md#fokuspunkt)

#### <span id="page-20-3"></span>**Inhaltsblöcke**

Wie auf der [Startseite,](2-2-front.md#inhaltsblocke) kannst du über den *Inhaltsblock hinzufügen* Button mehrere Inhaltsblöcke in beliebiger Reihenfolge hinzufügen. Häufig brauchst du aber nur den *Text*-Block. Wenn du mehr über einen spezifischen Block erfahren möchtest, fügst du ihn am besten einfach mal hinzu. Er enthält einen Hilfetext.

# <span id="page-20-4"></span>**Linklisten**

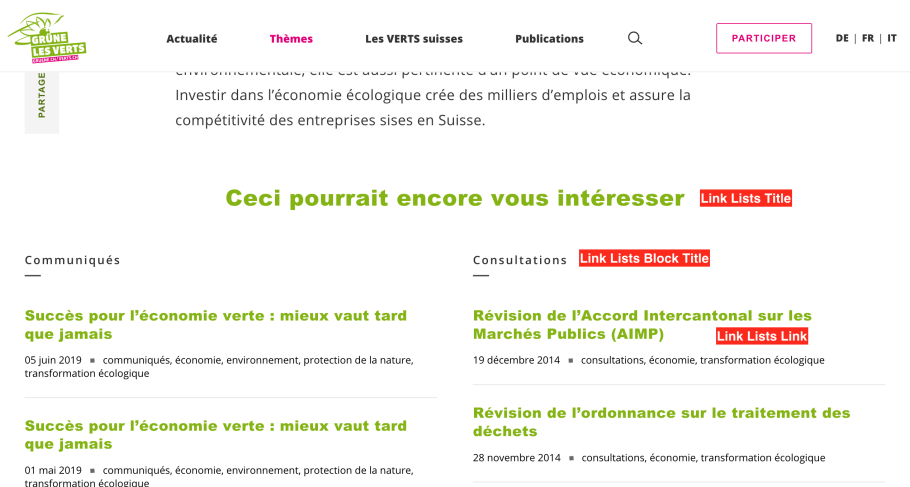

Figure 21: Screenshot

Linklisten sind optional, du kannst sie problemlos weglassen. Wenn du jedoch gerne zusätzlichen Inhalt anzeigst, spiele mit dem Block. Wir haben versucht, seine Eingabemaske mit Erklärungen zu versehen.

### <span id="page-21-0"></span>**Navigation**

In WordPress erscheint nichts automatisch in der Navigation. Im Kapitel [Navigation](2-8-navigation.md) wird beschrieben, wie du eine Seite der Navigation hinzufügen kannst.

# <span id="page-21-1"></span>**Beitrag bearbeiten**

### <span id="page-21-2"></span>**Vorbedingung**

Vergewissere dich, dass du

- 1. [eingeloggt](2-1-login.md) bist.
- 2. die verschiedenen [Inhaltstypen](1-2-terms.md#inhaltstypen) kennst.
- 3. weisst, wie du [Änderungen speichern](2-2-front.md#anderungen-speichern) kannst.

#### <span id="page-21-3"></span>**Bearbeiten oder hinzufügen eines Beitrags**

Dies funktioniert ähnlich wie für Seiten: Gehe im [Backend](1-2-terms.md#backend) auf *Beiträge* und klicke dann auf *Erstellen* oder zeige mit der Maus auf den Beitrag, den du bearbeiten möchtest, und klicke auf *Bearbeiten*.

## <span id="page-21-4"></span>**Seitenelemente**

Wir verweisen auf die [Seitenelemente](2-3-page.md#seitenelemente) für Seiten, denn für Beiträge im [Standard](#page-23-2)[template](#page-23-2) sind sie gleich.

#### <span id="page-21-5"></span>**Kategorien**

Jeder Beitrag muss mindestens einer Kategorie zugewiesen werden. Dies ermöglicht es, diesen in einem entsprechenden [Archiv](1-2-terms.md#archive) anzuzeigen. Du kannst eine neue Kategorie hinzufügen oder bestehende ankreuzen.

Wenn du keine Kategorie auswählst, weist WordPress dem Beitrag automatisch die Standartkategorie *Allgemein* zu.

Sei nicht zu spezifische mit deinen Kategorien. Als Parlamentarier*in könnte es eine gute Idee sein, eine Kategorie* Vorstösse\* oder *Reden* hinzuzufügen. Nimm Schlagwörter für spezifischere Dinge wie *Solarenergie* oder *AHV*.

Die Kategorie wird im frontend angezeigt.

Standardmässig habe Beiträge kein Datum. Wenn du willst, dass eines angezeigt wird (wie im Screenshot oben), kannst du dies über die Kategorie einstellen.

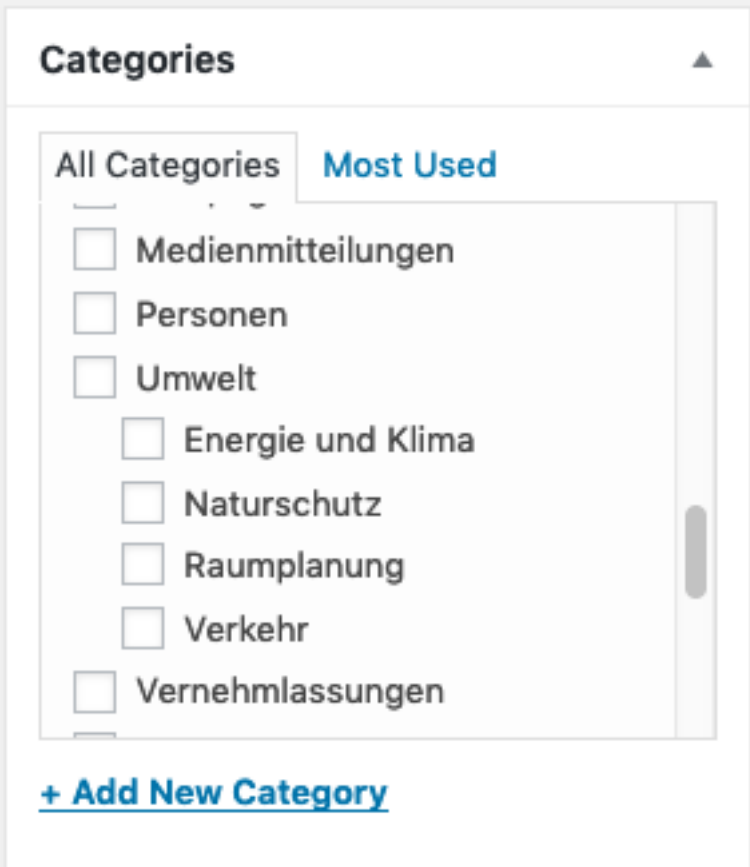

Figure 22: Screenshot

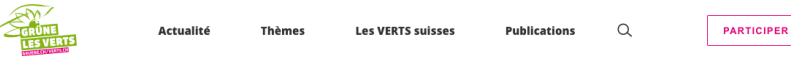

DE | FR | IT

Startseite → Publications → Médias → Communiqués → A la session d'automn.

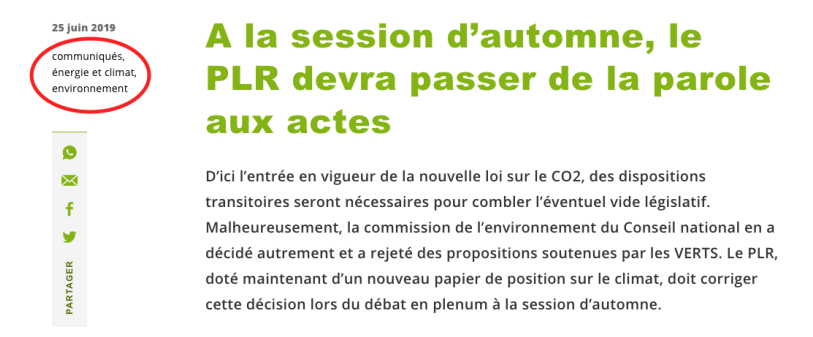

Figure 23: Screenshot

Speichere deinen Beitrag, navigiere zu *Beiträge* > *Kategorien* und bearbeite die Kategorie, bei der ein Datum angezeigt werden soll und halte ausschau nach dem *Hat Datum* Schalter.

#### <span id="page-23-0"></span>**Schlagwörter**

Schlagwörter sind da um deinen Beitrag mit Schlüsselbegriffen zu versehen. Es schadet nicht, viele hinzuzufügen. Sie werden im Frontend an die Kategorien anschliessend angezeigt. Ihre Hauptfunktion besteht darin, eine Möglichkeit zu bieten, mehrere Beiträge des gleichen Themas miteinander zu verknüpfen. Ihre Verwendung ist optional.

#### <span id="page-23-2"></span><span id="page-23-1"></span>**Template**

Es gibt drei verschiedene Post-Templates:

- 1. Das *Standardtemplate* ist die allgemeine Vorlage. Meistens wirst du diese brauchen.
- 2. Die *Overwie Page* ist hier, um eine handkuratierte Liste von Beiträgen zu erstellen. Nutze sie nicht für Beitragslisten, die häufig aktualisiert werden und deren Beiträge möglicherweise kein Bild haben. Dafür sind [Archive](2-8-navigation.md#kategorien-archive) gedacht.
- 3. Das *Press Release* template ist für Medienmitteilungen da. Nutze es ausschliesslich dafür.

Du kannst das Template in der *Beitrags-Attribute* Meta-Box, die in der rechten Spalte unten ist, wechseln.

Wenn du die Meta-Box nicht sehen kannst, musst du möglicherweise die [Ansicht](#page-24-6)

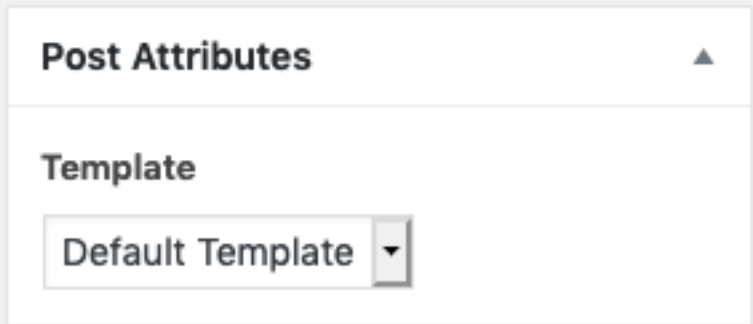

Figure 24: Screenshot

<span id="page-24-6"></span>[anpassen.](#page-24-6)

# <span id="page-24-0"></span>**Ansicht anpassen**

WordPress lässt dich deine Ansicht für die Bearbeitung anpassen. Wähle alle Kästchen an, die du sichtbar haben möchtest.

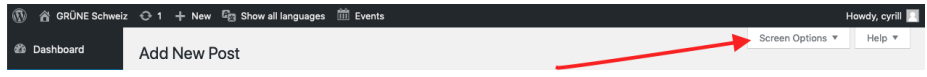

Figure 25: Screenshot

# <span id="page-24-1"></span>**Medien verwalten**

# <span id="page-24-2"></span>**Vorbedingung**

Vergewissere dich, dass du

1. [eingeloggt](2-1-login.md) bist.

## <span id="page-24-3"></span>**Die Mediathek**

Dinge wie PDFs und Bilder etc. kannst du in der Mediathek verwalten. Um neue Inhalte hochzuladen, kannst du sie einfach per drag and drop in die Mediathek ziehen.

### <span id="page-24-4"></span>**Bilder**

#### <span id="page-24-5"></span>**Grösse**

Es ist empfehlenswert, Bilder in einer **hohen Auflösung** hochzuladen. Word-Press wird die Bilder automatisch verkleinern und in der korrekten Grösse ausliefern (abhängig vom Gerät der Besucher\*in und der Internetverbindung).

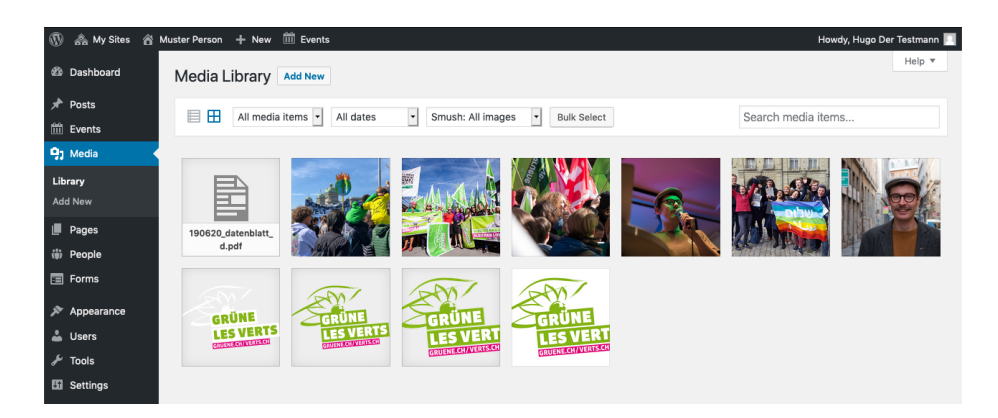

Figure 26: Screenshot

Wenn du die Wahl hast, verwende Bilder im **Querformat**. Diese funktionieren besser mit den verschiedenen Bildschirmformaten.

#### <span id="page-25-0"></span>**Dateiformat**

Für das Web ist *.jpeg* für Fotos und *.png* für Grafiken und Bildern mit Text am geeignetsten.

#### <span id="page-25-1"></span>**Fokuspunkt**

Da Bildschirme verschiedene Formate haben, solltest du den Fokuspunkt deines Bildes festlegen. **Dies verhindert komisch abgehackte Bildausschnitte.** Wechsle zur Bearbeitungsansicht durch einen Klick auf den Stift auf dem Bild, um den Fokuspunkt zu setzen. Ändere einfach den Wert im entsprechenden Dropdown und schliesse den Dialog. Es wird automatisch gespeichert.

#### <span id="page-25-2"></span>**Medienlink**

Wenn du die URL einer Mediendatei brauchst, findest du diese im *Link kopieren* Feld.

Klicke auf *Link kopieren* und der Link wird markiert und ist bereit zum Kopieren.

# <span id="page-25-3"></span>**Veranstaltungen hinzufügen**

# <span id="page-25-4"></span>**Vorbedingung**

Vergewissere dich, dass du

- 1. [eingeloggt](2-1-login.md) bist.
- 2. die verschiedenen [Inhaltstypen](1-2-terms.md#inhaltstypen) kennst.
- 3. weisst, wie du [Änderungen speichern](2-2-front.md#anderungen-speichern) kannst.

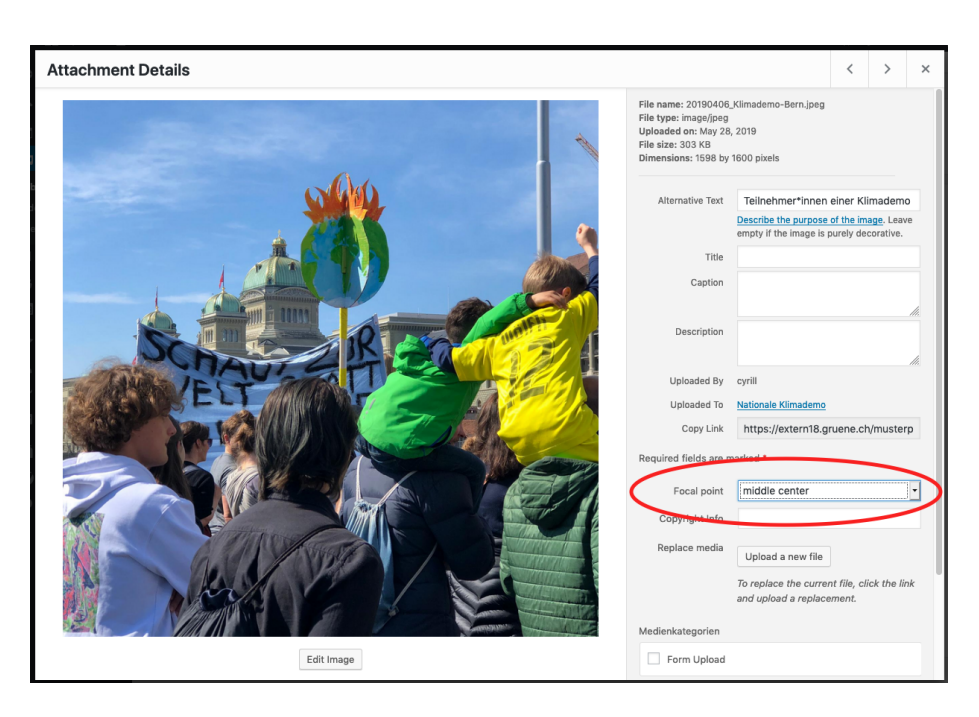

Figure 27: Screenshot

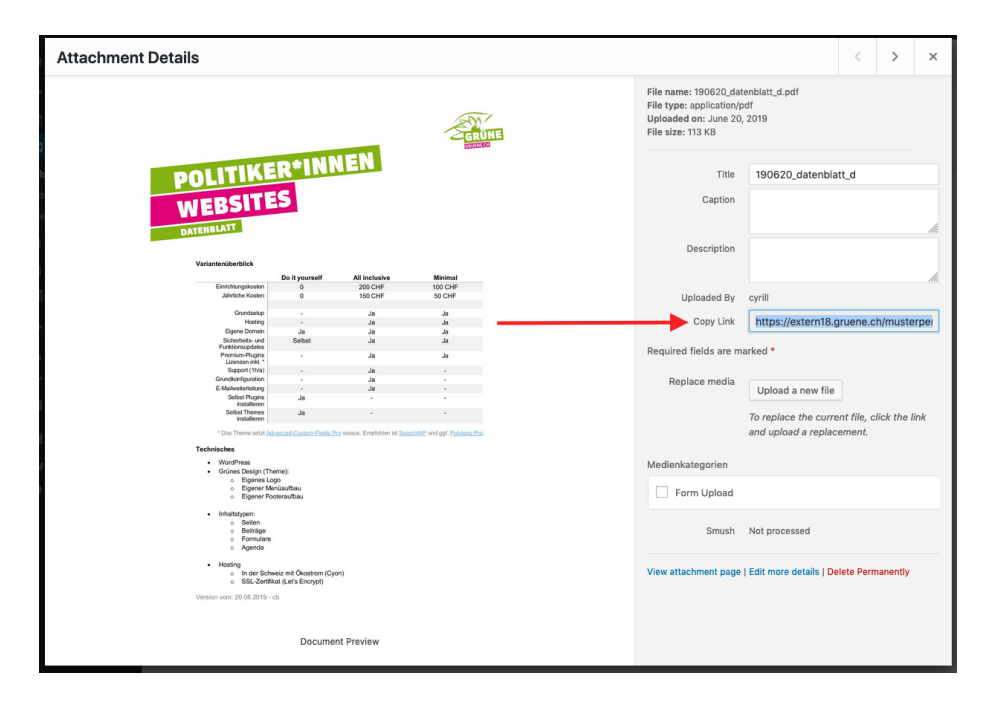

Figure 28: Screenshot

#### <span id="page-27-0"></span>**Bearbeiten oder hinzufügen einer Veranstaltungen**

Dies funktioniert ähnlich wie für Seiten: Gehe im [Backend](1-2-terms.md#backend) auf *Beiträge* und klicke dann auf *Erstellen* oder zeige mit der Maus auf den Beitrag, den du bearbeiten möchtest, und klicke auf *Bearbeiten*.

Anders als bei Beiträgen und Seiten wird das Bild nur im Teaser angezeigt. Aber es braucht zuwingend eines (sonst sieht das Design sehr doof aus).

# <span id="page-27-1"></span>**Formular bearbeiten**

Die Formulare werden in den nächsten Monaten verbessert. Lass uns wissen, fall etwas nicht so funktioniert wie erwartet oder wenn du eine Idee für eine Verbesserung hast.

# <span id="page-27-2"></span>**Vorbedingung**

Vergewissere dich, dass du

- 1. [eingeloggt](2-1-login.md) bist.
- 2. weisst, wie du [Änderungen speichern](2-2-front.md#anderungen-speichern) kannst.

# <span id="page-27-3"></span>**Bearbeiten oder hinzufügen eines Formulars**

Das Wichtigste bei Formularen ist das Testen. Wenn du ein Formular erstellt hast, teste es! Immer! Kannst du es abschicken? Hast du die konfigurierten Emails erhalten? Wurden die Platzhalter in der Email korrekt ersetzt?

Um ein Formular hinzuzufügen oder zu bearbeiten, gehe auf *Formulare* und klicke auf *Neues hinzufügen* oder zeige mit der Maus auf das zu bearbeitende Formular und klicke auf *Bearbeiten*.

Um loszulegen, ist es am einfachsten, eine Kopie eines bestehenden Formulars zu erstellen und mit dieser zu spielen.

#### <span id="page-27-4"></span>**Ein Formular zu einem Beitrag oder einer Seite hinzufügen**

Formulare sind immer Teil eines Beitrags oder einer Seite. Wenn du ein Formular angezeigt haben möchtest, musst du eine Seite oder einen Beitrag erstellen und das Formular diesem hinzufügen. Dazu musst du beim entsprechenden Beitrag oder Seite einen *Formular*[-Inhaltsblock](2-3-page.md#inhaltsblocke) einfügen und das Formular auswählen, das angezeigt werden soll.

#### <span id="page-27-5"></span>**Formulardetails**

Füge Formularfelder über den *Feld hinzufügen* Button hinzu. Du kannst sie **umsortieren** indem du sie an der Zahl auf der rechten Seite packst und sie an

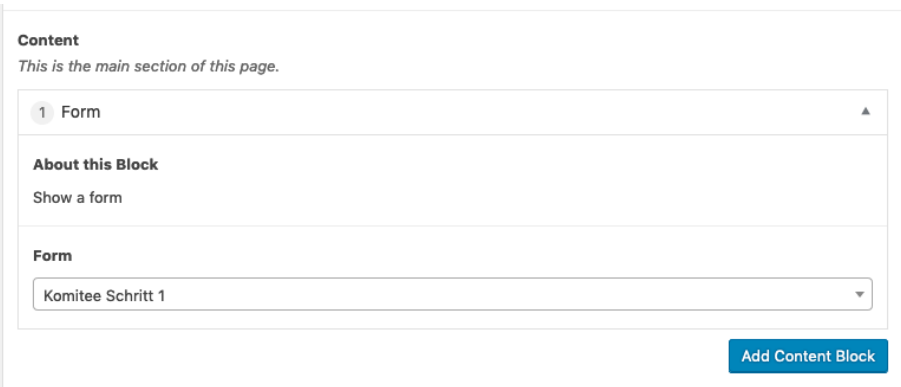

Figure 29: Screenshot

die gewünschte Position ziehst.

#### <span id="page-28-0"></span>**Formularfelder**

Jedes Eingabefeld eines Formulars besteht aus einem Formularfeld eines bestimmten Typs. Hier siehst du, wie diese im Frontend aussehen:

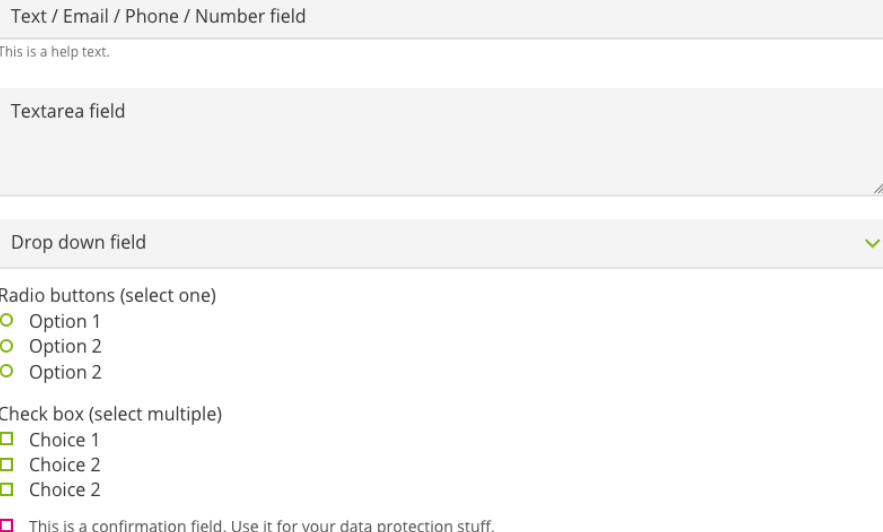

Figure 30: Screenshot

Die *Text*, *E-Mail*, *Telefon* und *Nummer* Felder unterscheiden sich nur durch die akzeptierten Inhalte. Ein Textfeld akzeptiert jeden Wert, ein E-Mail-Feld akzeptiert nur Eingaben, die wie eine gültige E-Mail-Adresse aussehen. So auch das Telefonfeld mit Telefonnummern. Das Nummernfeld akzeptiert nur ganze Zahlen.

Wenn du einen Hilfetext eingibst, wird dieser unterhalb des entsprechenden Feldes angezeigt.

#### <span id="page-29-0"></span>**Absenden**

Das **Button**-Feld definiert den Text auf der Absenden-Schaltfläche. Das Feld **Button während dem Senden** definiert den Text der angezeigt wird, während das Formular abgeschickt wird.

Das Feld **Beschreibung** kann verwendet werden, um zusätzliche Info neben dem Absenden-Button zu platzieren.

#### <span id="page-29-1"></span>**Nach dem Absenden**

Du kannst der Besucher*in einfach eine Nachricht anzgeigen, nachdem sie das Formular abgeschickt hat (*Nachricht anzeigen (gleiche Seite)*) oder du kannst sie auf eine speziell dafür gestaltete Seite weiterleiten (*Weiterleiten zu Beitrag / Seite\*).

### <span id="page-29-2"></span>**Emails**

#### <span id="page-29-3"></span>**Bestätigung**

Aktiviere die Bestätigung, um der Besucher\*in ein Email zu senden, nachdem sie das Formular ausgefüllt hat.

Damit dies funktioniert, muss das Formular genau ein Feld des Typs *E-Mail* haben.

In der Email Vorlage sowie im Betreff kannst du die *{{Platzhalter}}* nutzen um die Email zu personalisieren.

Bitte beachte, dass die Platzhalter von der Feldbeschriftung abhängig sind und entsprechend ändern, wenn du die Feldbeschriftung änderst.

#### <span id="page-29-4"></span>**Benachrichtigung**

Du kannst eine Emailadresse angeben, die benachrichtigt wird, sobald ein Formular abgeschickt wurde. **Meistens ist es sinnvoll dies einzurichten.**

Wenn du ein Formular hast, bei dem du sehr viele Rückmeldungen erwartest, wie beispielsweise eine Petition, kannst du die Benachrichtigung auch abschalten. Die Rückmeldungen werden immer im Backend verfügbar sein (siehe [Rückmel](#page-0-0)[dungen\)](#page-0-0).

#### <span id="page-30-0"></span>**Absender-Einstellungen**

Um die Wahrscheinlichkeit zu verringend, dass die Formular-Emails als Spam markiert werden, ist die Absender-Adresse auf website@*deinedomain.ch* festgelegt. Du kannst jedoch einen Absendernamen angeben, der statt der Emailadresse angezeigt werden soll.

Damit die Empfänger antworten können, musst du die *Antwort an* E-Mail-Adresse angeben. Normalerweise ist dies deine eigene Emailadresse.

## <span id="page-30-1"></span>**Rückmeldungen**

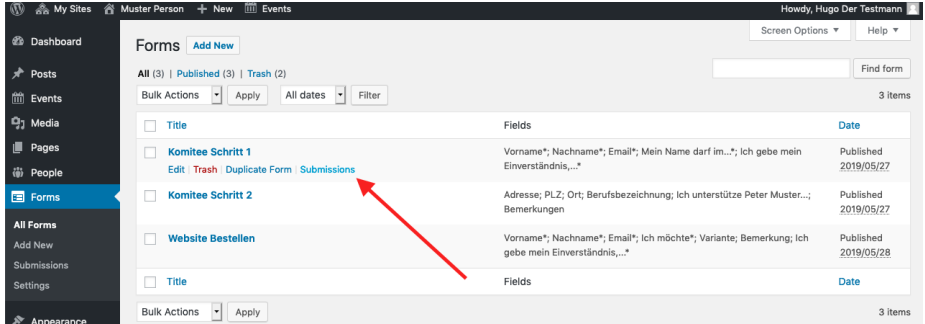

Alle Formular-Rückmeldungen werden auf der Website gespeichert.

Figure 31: Screenshot

Beachte auch den *Exportieren als .xlsx* Button unten auf der Rückmeldungsseite.

# <span id="page-30-2"></span>**Menü bearbeiten**

# <span id="page-30-3"></span>**Vorbedingung**

Vergewissere dich, dass du

- 1. [eingeloggt](2-1-login.md) bist.
- 2. den Inhalt, den du in der Naviagtion verlinken willst, bereits erstellt hast.

#### <span id="page-30-4"></span>**Wie das Menü funktioniert**

Anders als du das vielleicht von anderen Website-Systemen oder vom Dateisystem deines Computers kennst, ist das Menü in WordPress völlig unabhängig von deinen Beiträgen und Seiten. Dies bringt den Vorteil grosser Flexibilität dafür ist es aber etwas weniger intuitiv.

Stelle dir das Menü als grosse Liste von Links vor, die hierarchisch geordnet sind. Wenn du eine neue Seite erstellst, musst du diese explizit auf der Linkliste, also dem Menü, ergänzen.

## <span id="page-31-0"></span>**Menü bearbeiten**

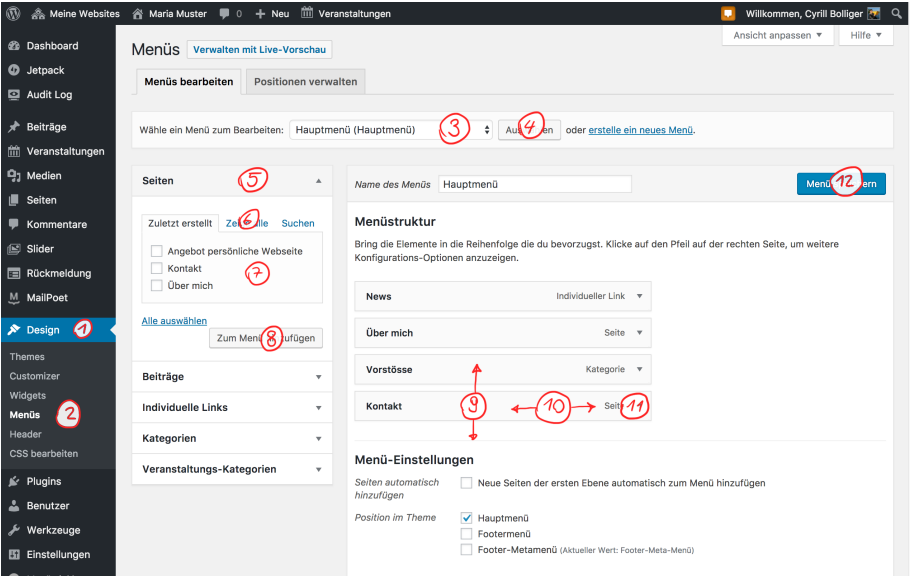

Figure 32: Screenshot

- 1. Gehe im [Backend](1-2-terms.md#backend) auf **Design** (1) **> Menüs** (2).
- 2. Wähle das Menü aus, das du bearbeiten möchtest (3) und clicke auf *Auswählen* (4). Meistens ist dies die *main-navigation*.
- 3. Um eine Seite hinzuzufügen, klappe das Seiten-Element links auf (5), wähle die Seite aus, die du hinzufügen möchtest (7) und klicke auf *Zum Menü hinzufügen* (8). Falls die Seite nicht in der Liste ist, klicke auf *Alle anzeigen* um die gesamte Liste zu durchsuchen (6).
- 4. Die Seite wurde nun am unteren Ende deiner Linkliste angefügt. Ziehe es in die richtige Reihenfolge (9) und die richtige Hierarchiestufe (10).
- 5. Wenn du den neu hinzugefügten Menüeintrag ausklappst (11), kannst du den angezeigten Namen ändern oder den Menüeintrag löschen.
- 6. Schlussendlich kannst du die Änderungen speichern (12).

**Hinweis**: Beschränke die Anzahl der Menüeinträge auf maximal fünf. Verschachtle das Menü, wenn du mehr Einträge hast. **Maximal fünf Einträge auf der obersten Stufe** zu haben, ist nicht nur optimal betreffend Bedienung sondern auch eine Designeinschränkung.

#### <span id="page-31-1"></span>**Verschachteln der Einträge**

Verschachtle das Menü indem du ein Menüeintrag nach rechts ziehst, unterhalb seines zukünftigen Elternelements. Du kannst maximal drei Menüebenen haben.

**Hinweis**: Wenn du das Menü verschachtelst, ist das oberste Element

nicht mehr anklickbar (es öffnet nur das Untermenü). Wenn du möchtest, dass das oberste Element ein erreichbarer Link ist, füge es erneut hinzu als Eintrag im Untermenü. Womöglich möchtest du das oberste Element noch umbenennen (11).

#### <span id="page-32-0"></span>**Beiträge hinzufügen**

Normalerweise fügst du nur Seiten direkt zur Navigation hinzu. Beiträge sind normalerweise über ihre Kategorie verlinkt. Es gibt jedoch Ausnahmen. Füge diese analog den Seiten hinzu.

#### <span id="page-32-1"></span>**Kategorien / Archive**

Kategorien im Menü erzeugen Links zur Archiv-Seite aller Beiträge der entsprechenden Kategorie. Neue Beiträge werden automatisch hinzugefügt, du musst im Menü nichts ändern.

#### <span id="page-32-2"></span>**Individuelle Links**

*Individuelle Links* können verwendet werden, um externe Links zum Menü hinzuzufügen. Dies kann zum Beispiel praktisch sein, wenn du die Website deiner Partei verlinken möchtest.

# <span id="page-32-3"></span>**Profile, Testimonials, Zitate**

## <span id="page-32-4"></span>**Vorbedingung**

Wir nehmen an, dass du bereits Erfahrungen mit deiner Website gesammelt hast, die wichtigsten Begriffe kennst und weisst wie du einen Beitrag bearbeiten oder hinzufügen kannst.

### <span id="page-32-5"></span>**Grundidee**

Unabhängig davon, ob du jemandes Profil, ein Zitat oder ein Testimonial anzeigen möchtest, musst du die Person immer zuerst unter *Personen* erfassen. Dies ermöglicht es, die Person an verschiedenen Stellen auf deiner Website einzubinden, ohne dich jedes mal um das Foto etc. kümmern zu müssen.

### <span id="page-32-6"></span>**Person hinzufügen**

- Gehe zu *Personen* > *Erstellen*.
- Der Titel dient als interner Identifikator, er wird nicht öffentlich angezeigt.
- Idealerweise fügst du ein quadratisches Foto hinzu. Andernfalls wird es automatisch zugeschnitten.
- Mehr über die Testimonials erfährst du im Abschnitt [Testimonials.](#page-11-5)

### <span id="page-33-0"></span>**Profile**

Profile sind eine gute Möglichkeit für Parteiwebsites um die Mitglieder des Vorstandes, des Parlaments oder Kandidat\*innen vorzustellen.

Du kannst sie mit nur den minimalen Informationen hinzufügen (ideal für Vorstandsmitglieder):

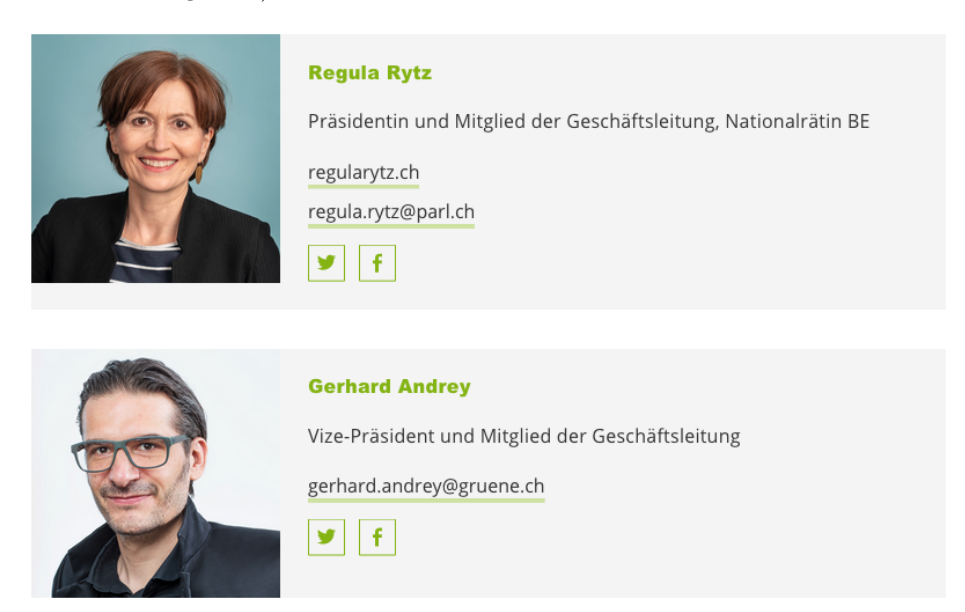

Figure 33: Screenshot

Oder mit detaillierten Informationen über die Person (ideal für Kandidat\*innen):

Um ein Profil hinzuzufügen, musst du zuerst eine Person erstellen. Wechsle danach zum Beitrag oder der Seite, wo du die Person integrieren möchtest und füge einen [Inhaltsblock](2-3-page.md#inhaltsblocke) des Types *Person* hinzu.

Wenn du zusätzliche Info hinzufügst, wird der Inhaltsblock im Frontend ausklappbar, wie im zweiten Screenshot. Andernfalls wird er wie im ersten Screenshot angezeigt.

# <span id="page-33-1"></span>**Zitate**

Zitate eignen sich besonders gut für Medienmitteilungen.

Um ein Zitat hinzuzufügen, erstelle zuerst eine Person. Wechsle danach zum Beitrag oder der Seite, wo du das Zitat integrieren möchtest und füge einen [Inhaltsblock](2-3-page.md#inhaltsblocke) des Types *Zitat* hinzu.

Wenn du dies in einem Beitrag im Template [Press Release](2-4-post.md#template) tust und du den [Neuste Medienmitteilung](2-2-front.md#neuste-medienmitteilung) Block auf der Titelseite eingefügt hast, wird darin das

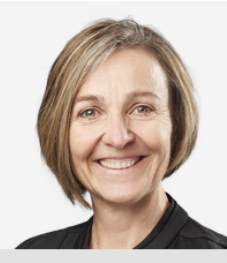

Anita Mazzetta - Chur, Jg. 1963

Umweltfachfrau (Geschäftsleiterin WWF Graubünden), Gemeinderätin - "Für unser Klima - für unsere Umwelt - für unsere Zukunft"

WENIGER -

### Ausbildung

- lic. phil. Romanistik
- Lehrdiplom für Maturitätsschulen
- Ausbildung als Moderatorin und Redaktorin

#### Politische Erfahrungen und Bindungen

- Gemeinderätin Chur (2018 Gemeinderatspräsidentin)
- Mitglied GPK Gemeinde Chur
- Mitglied Kantonale Natur- und Heimatschutzkommission
- Vorstandsmitglied Vereinigung Bündner Umweltorganisationen, energiefragen.gr
- Stiftungsratsmitglied Renevol Graubünden Pro Terra Engiadina

### Figure 34: Screenshot

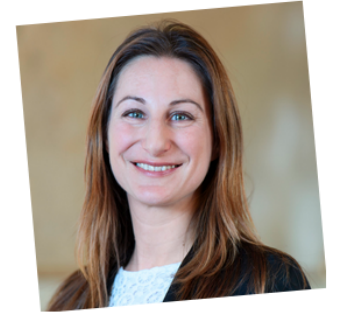

« Après avoir tergiversé pendant des décennies, pas de demimesures ! Tous les couples homosexuels et hétérosexuels méritent les mêmes droits. C'est pourquoi les VERTS militent pour une ouverture complète du mariage. En fait partie l'accès aux banques de spermes pour les couples lesbiens.»

Adèle Thorens Goumaz, conseillère nationale VD

Figure 35: Screenshot

Zitat anstelle des Leads angezeigt.

### <span id="page-35-0"></span>**Testimonials**

Testimonials können auf der [Startseite](2-2-front.md#testimonials) oder auf einem gewöhnlichen Beitrag oder Seite angezeigt werden. Auf Seiten und Beiträgen erscheinen sie jedoch in einer vertikalen Ausrichtung gegenüber der Titelseite, wo sie in einem horizontalen Karussell dargestellt werden. Die Reihenfolge der Testimonials ist bei jedem Seitenaufruf zufällig.

Membres des VERTS

# **VERT est notre passion**

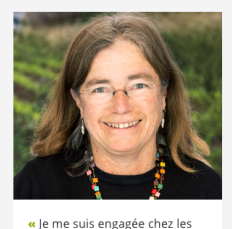

VERTS pour participer à un monde plus juste dans une planète vivable. Je poursuis mon engagement pour que mes petits enfants puissent vivre dans une société équitable et encore écouter les oiseaux. » Annick Kolb, active militante dans le canton de Vaud, retraitée et

grand-maman

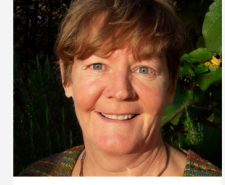

« Nous allons prendre des décisions politiques cruciales dans le social et pour le climat. Chez les VERTS, je peux défendre mes valeurs en faisant partie d'un mouvement tourné vers l'avenir. »

Barbara Wyss Flück, travailleuse sociale en milieu scolaire, députée<br>au Parlement soleurois et viceprésidente des VERTS du canton de Soleure

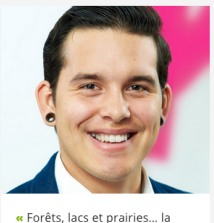

Suisse a encore beaucoup à faire en matière de protection de la nature. Les VERTS s'engagent pour préserver nos espaces vitaux, vivants et sains, pour nous et les animaux. »

Eticus Rozas, conseiller en cybermarketing, comité des VERTS de Zurich

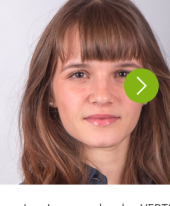

« Je m'engage chez les VERTS afin de me battre pour la préservation de notre biodiversité, une transition énergique efficace ainsi que pour une réduction massive de notre production de gaz à effe de serre ! » Sera Pantillon, députée au Grand

Conseil Neuchâtelois, présidente d Jeunes Vert-e-s de Neuchâtel

Figure 36: Screenshot

Da wir die Testimonials unter Umständen an mehreren Stellen auf der Website zeigen möchten, wird das Zitat direkt der Person hinzugefügt, so dass wir es nicht überall wiederholen müssen, wo wir den Inhaltsblock der Testimonials einfügen. Ordne jedem Testimonial eine Kategorie zu (eine Person kann mehrere Testimonials haben, z. B. für verschiedene Kampagnen). Danach kannst du im entsprechenden Inhaltsblock über die Kategorie die Testimonials auswählen, die angezeigt werden sollen.

# <span id="page-35-1"></span>**Footer bearbeiten**

### <span id="page-35-2"></span>**Vorbedingung**

Wir nehmen an, dass du bereits Erfahrungen mit deiner Website gesammelt hast, die wichtigsten Begriffe kennst und weisst wie du einen Beitrag bearbeiten oder

hinzufügen kannst.

### <span id="page-36-0"></span>**Aufbau des Footers**

Der obere Teil (grau) des Footers besteht aus mehreren Widgets, während der untere Teil (grün) nur ein Menü enthält.

|                                                                   | <b>Kantonalparteien</b>                                         |                                                               | <b>Engagiere dich</b>                                  | <b>Kontakt</b>                                                                                                    |
|-------------------------------------------------------------------|-----------------------------------------------------------------|---------------------------------------------------------------|--------------------------------------------------------|----------------------------------------------------------------------------------------------------|
| Aargau<br>Basel-Landschaft<br>Freiburg<br>Graubünden<br>Neuenburg | Appenzell Ausserrho<br>Basel-Stadt<br>Genf<br>Jura<br>Nidwalden | Appenzell Innerrhoden<br>Bern<br>Glarus<br>Luzern<br>Ohwalden | <b>NEWSLETTER ABONNIEREN</b><br><b>MITGLIED WERDEN</b> | <b>GRÜNE Schweiz</b><br>$\ddot{\tau}$<br>Waisenhausplatz 21<br>¥<br>CH-3011 Bern<br>$\circledcirc$<br>+41 31 326 66 00<br>Postkonto 80-26747-3<br><b>E-MAIL SENDEN</b> |
| Schaffhausen<br>St. Gallen<br>Uri<br>Zug                          | Schwyz<br>Tessin<br>Waadt<br>Zürich                             | Solothurn<br>Thurgau<br>Wallis<br>Junge Grüne                 | <b>Button</b>                                          | <b>Contact</b>                                                                                                    |

Figure 37: Screenshot

#### <span id="page-36-1"></span>**Footer Widgets**

Wir empfehlen grundsätzlich, die drei Widgets *Link List*, *Button* und *Contact* als Footer-Elemente zu verwenden, aber du kannst auch mit den anderen experimentieren.

#### **Hinzufügen oder Bearbeiten von Widgets**

Gehe zu **Design** > **Widgets**. Während die Footer Widget Zone auf der rechten Seite liegt, findest du links die verfügbaren Widgets. Wähle auf der linken Seite ein Widget aus und ziehe es in die *Footer* Zone um ein neues Widget hinzufügen. Klappe das Widget in den Footer Widget Zone aus, um es zu bearbeiten.

#### <span id="page-36-2"></span>**Footer Menü**

Das Footer Menü im grünen Balken ist nur ein anderes Menü. Es zu bearbeiten funktioniert genau gleich, wie beim Hauptmenü (unter **Design** > **Menü**). Halte es sehr schlank (nur eins bis drei Einträge) und verschachtle es nicht.

### <span id="page-36-3"></span>**Rechtliche Verpflichtungen**

Die schweizerischen Gesetze verpflichten dich, deine Adresse von jeder Seite aus verfügbar zu machen (wenn du etwas verkaufst oder Spenden sammelst). Wir empfehlen dir darum, das *Kontakt* Widget einzusetzen. Alternativ kannst du auch eine Impressum-Seite erstellen und diese im Footer-Menü verlinken.

# <span id="page-37-0"></span>**Seiten-header bearbeiten**

# <span id="page-37-1"></span>**Vorbedingung**

Wir nehmen an, dass du bereits Erfahrungen mit deiner Website gesammelt hast, die wichtigsten Begriffe kennst und weisst wie du einen Beitrag bearbeiten oder hinzufügen kannst.

# <span id="page-37-2"></span>**Aufbau des Headers**

Der grüne Bereich ganz oben (nur sichtbar, wenn du die Website einige Stunden nicht mehr besucht hast) und der weisse Balken, mit der Navigation, bilden die Kopfzeile.

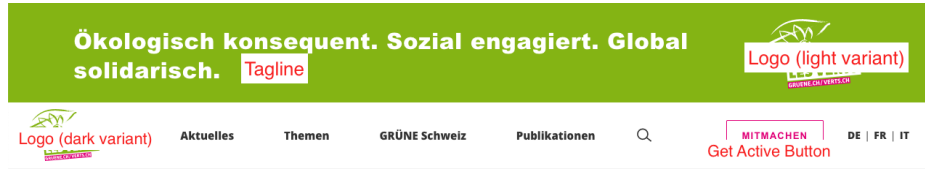

Figure 38: Screenshot

Wie du das Menü bearbeiten kannst, wird im entsprechenden Kapitel [Menü](2-8-navigation.md) erklärt. Alles andere erfährst du hier.

# <span id="page-37-3"></span>**Header mit dem Customizer bearbeiten**

Die *Tagline*, die *Logos* und den *Get Active Button* kann am einfachsten über den *Customzier* von WordPress bearbeitet werden. Um zum Customizer zu gelangen, logge dich ein, wechsle zum Frontend und klicke auf den Customizer Button oben in der Admin-Leiste.

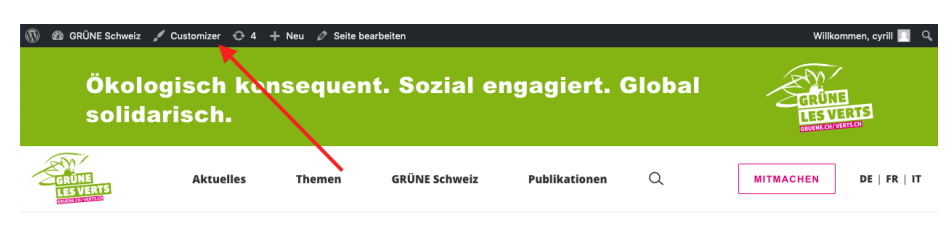

Figure 39: Screenshot

#### <span id="page-38-0"></span>**Tagline**

Im Customizer findest du die *Tagline* unter *Website-Informationen* im *Untertitel*-Feld. Halte dich kurz und überprüfe, ob es auch auf mobilen Geräten gut aussieht (simuliere verschiedene Geräte über die Gerätesymbole unten).

#### <span id="page-38-1"></span>**Logo**

Auch das logo kannst du im Customizer unter *Website-Informationen* ändern. Bitte lade die invertierte Version des Logos (weisse Grafik mit grüner Schrift) als helle Variante hoch. Es wird im grünen Berich platziert.

Wenn du das Logo als komprimierte .svg Datei hast, ist dies das bevorzugte Dateformat. Alternativ kannst du das Logo auch als .png hochladen. So oder so sollte es aber einen transparenten Hintergrund haben!

Nimm ein .png für das Website-Icon.

#### <span id="page-38-2"></span>**Get Active Button**

Auch der *Get Active Button* wird im Customizer bearbeitet, unter *Mitmach-Button*. Wenn du den Button nicht haben möchtest, kannst du die Felder einfach leer lassen.

# <span id="page-38-3"></span>**Spenden**

#### <span id="page-38-4"></span>**Vorbedingung**

#### <span id="page-38-5"></span>**Finanzpartner**

Für Online-Spenden arbeiten wir mit [RaiseNow](https://raisenow.com) zusammen. Es gibt ein umsatzabhängiges Abo ohne Fixkosten oder du kannst ein erweitertes Abonnement anschliessen. Bevor du weiterfahren kannst, brauchst du einen Vertrag.

#### <span id="page-38-6"></span>**Plugin**

Wenn deine Website nicht von uns installiert wurde, musst du möglicherweise noch das [RaiseNow donation forms-](https://github.com/grueneschweiz/wp-raisenow-community-plugin/releases/latest)Plugin installieren.

#### <span id="page-38-7"></span>**WordPress-Grundlagen kennen**

Wir nehmen an, dass du bereits Erfahrungen mit deiner Website gesammelt hast, die wichtigsten Begriffe kennst und weisst wie du einen Beitrag bearbeiten oder hinzufügen kannst.

## <span id="page-38-8"></span>**Konfiguration der Spendenformulare**

<span id="page-38-9"></span>Gehe im Backend auf **Einstellungen** > **Online-Spenden**.

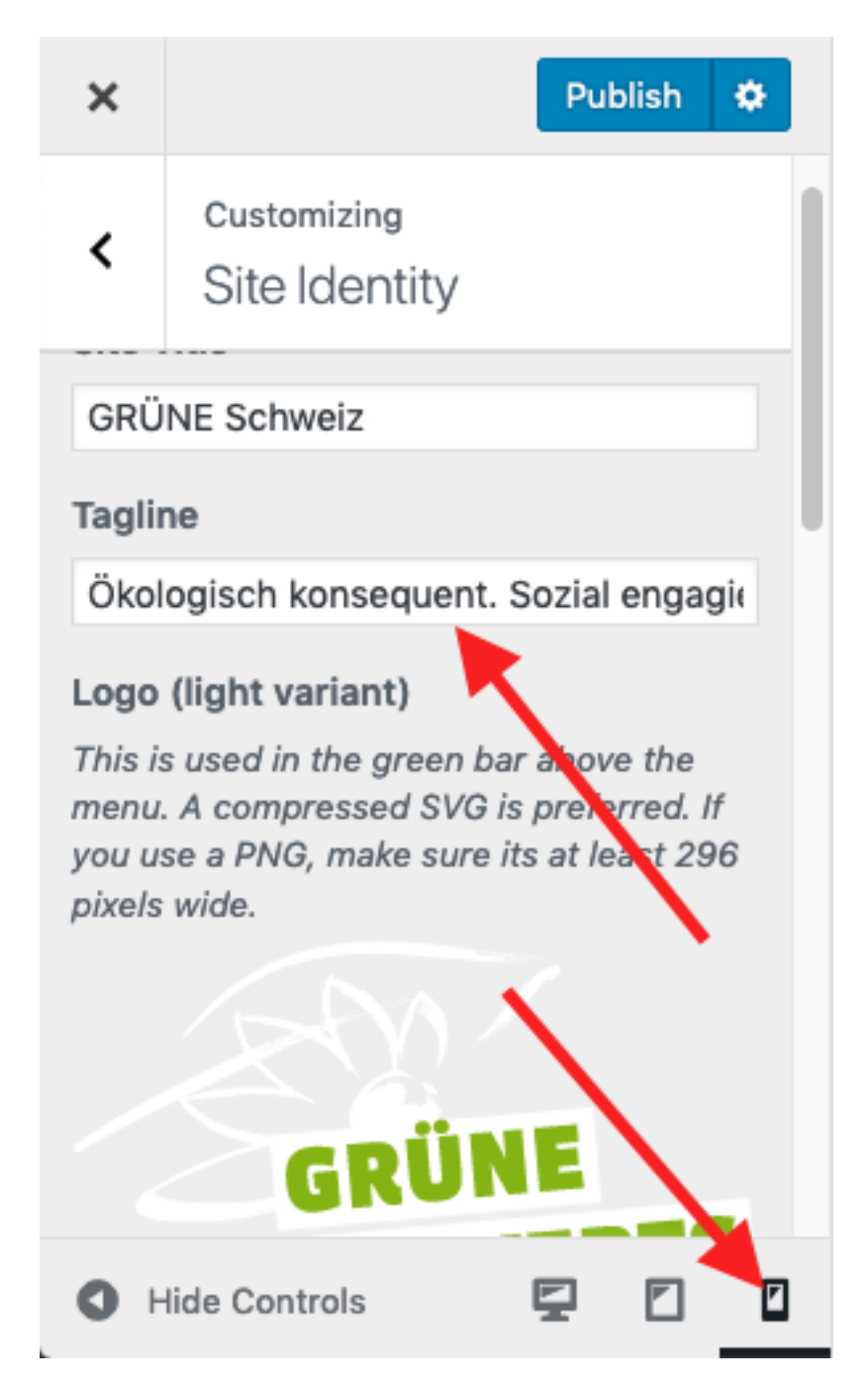

Figure 40: Screenshot

### <span id="page-40-0"></span>**API-Key**

Den API-Key wird dir von RaiseNow mitgeteilt. Ohne diesen, funktionieren Online-Spenden nicht!

#### <span id="page-40-1"></span>**Benutzerdefiniertes CSS**

Wir empfehlen, die folgenden Zeilen in das Feld *Benutzerdefiniertes CSS* zu kopieren, damit sich das Spendenformular besser in unserem Theme einfügt.

```
.lema-container a {
    box-shadow: none;
}
.select2-drop ul li::before {
     content: none;
}
```
# <span id="page-40-2"></span>**Spendenformular hinzufügen**

Füge in deinem Beitrag oder auf deiner Seite, wo du das Spendenformular hinzufügen möchtest, einen Textblock ein. Direkt über dem WYSIWYG-Editor befindet sich der Button *Spendenformular einfügen*. Es wird ein sogenannter *Short-Code* eingefügt, der im Frontend in das Spendenformular umgewandelt wird.

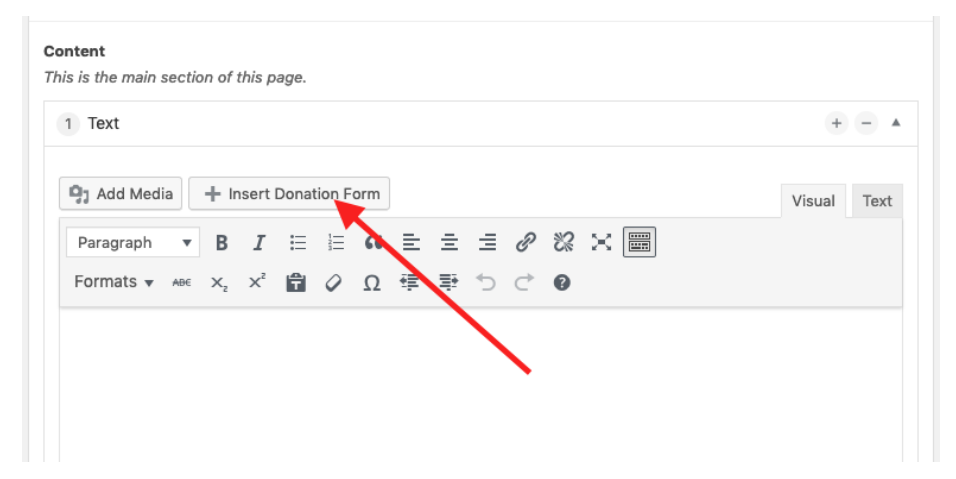

Figure 41: Screenshot

# <span id="page-40-3"></span>**Fehlerbehebung**

#### <span id="page-40-4"></span>**Das Formular erscheint nicht**

Dies ist meistens ein Problem mit dem [API-Key.](#page-38-9)

#### <span id="page-41-0"></span>**Bei der Zahlung bekomme ich einen Fehler**

Normalerweise, wenn RaiseNow dir den Vertrag bestätigt, stellen sie das Spendenformular in den *Testmodus*, so dass du Testspenden tätigen kannst, ohne bezahlen zu müssen (steht meistens in der Email von RaiseNow). Bitte RaiseNow das Formular in den *produktiven Modus* zu setzen, damit das Formular echte Zahlungsdaten akzeptiert.